# LEXMARK **6300 Series** 多功能一体机

用户手册

**2005** 年 **5** 月 **[www.lexmark.com](http://www.lexmark.com)**

Lexmark 和带有钻石图案的 Lexmark 标记都是 Lexmark International, Inc.在美国和/或其他国家注 册的商标。

**© 2005 Lexmark International, Inc. All rights reserved.** 保留所有权利。 740 West New Circle Road Lexington, Kentucky 40550

#### 版本:**2005** 年 **6** 月

以下文字如果与当地法律法规有所冲突,可能并不适用于那些地区: LEXMARK INTERNATIONAL, INC.以其 现状提供此手册,并没有任何保证(不论明示的或暗示的),包括,但不限于以其特定目的进行销售及适用 的暗示保证。某些司法管辖区并不准许在某些交易中排除明示的或暗示的保证。因此,这份声明可能并不适 用于你方。

LEXMARK INTERNATIONAL. INC.尽量使本手册中的信息准确完整, 但本手册中可能会有技术上的不准确或 印刷错误。鉴于此,本手册中的内容会阶段性地更新;这些改动将会体现在以后的版本中。产品或程序有可 能会随时改动,如有改动,恕不另行通知。

如果您对本手册有任何意见或建议,请致函 Lexmark International, Inc., Department F95/032-2, 740 West New Circle Road, Lexington, Kentucky 40550, U.S.A。如果您是在英国或爱尔兰,请致函 Lexmark International Ltd., Marketing and Services Department, Westhorpe House, Westhorpe, Marlow Bucks SL7 3RQ。 Lexmark 会采用适当但不对您构成任何责任的方式采纳或发布您的意见或建议。您还可以购买与本产 品有关的其他手册。如果您是在美国,请拨打电话 1-800-553-9727。如果您是在英国或爱尔兰,请拨打电话 +44 (0)8704 440 044。如果您是在中国,请拨打电话 010-65170961,或者免费电话 800-810-0595。其他国 家/地区的用户请与您购买打印机的经销商进行联系。

本手册中提到的有关产品、程序或服务等并不意味着生产厂商打算将这些产品、程序或服务向所有的国家提 供,也不意味着只能使用此产品、程序或服务。任何功能一样的产品、程序或服务,只要不侵犯现有的知识 产权,都可以用来替换使用。与其他的产品、程序或服务(除厂商明确标明外)共同操作并进行评估与验证 是用户的责任。

#### **© 2005 Lexmark International, Inc.**

#### **All rights reserved.** 保留所有权利。

#### **UNITED STATES GOVERNMENT RIGHTS**

This software and any accompanying documentation provided under this agreement are commercial computer software and documentation developed exclusively at private expense.

#### 安全信息

- **•** 请只使用随同此产品提供的电源或电源线,或者使用经过制造商认证的电源或电源线作为替代。
- **•** 将电源线连接在产品附近、使用方便、且正确接地的电源插座上。
- **•** 有关操作说明书中未提及的其他服务或维修,请向专业的服务人员咨询。

当心: 请不要在雷雨天气时安装此产品,或者进行任何电线/电缆连接(例如电源线,电话线等)。

## 目录

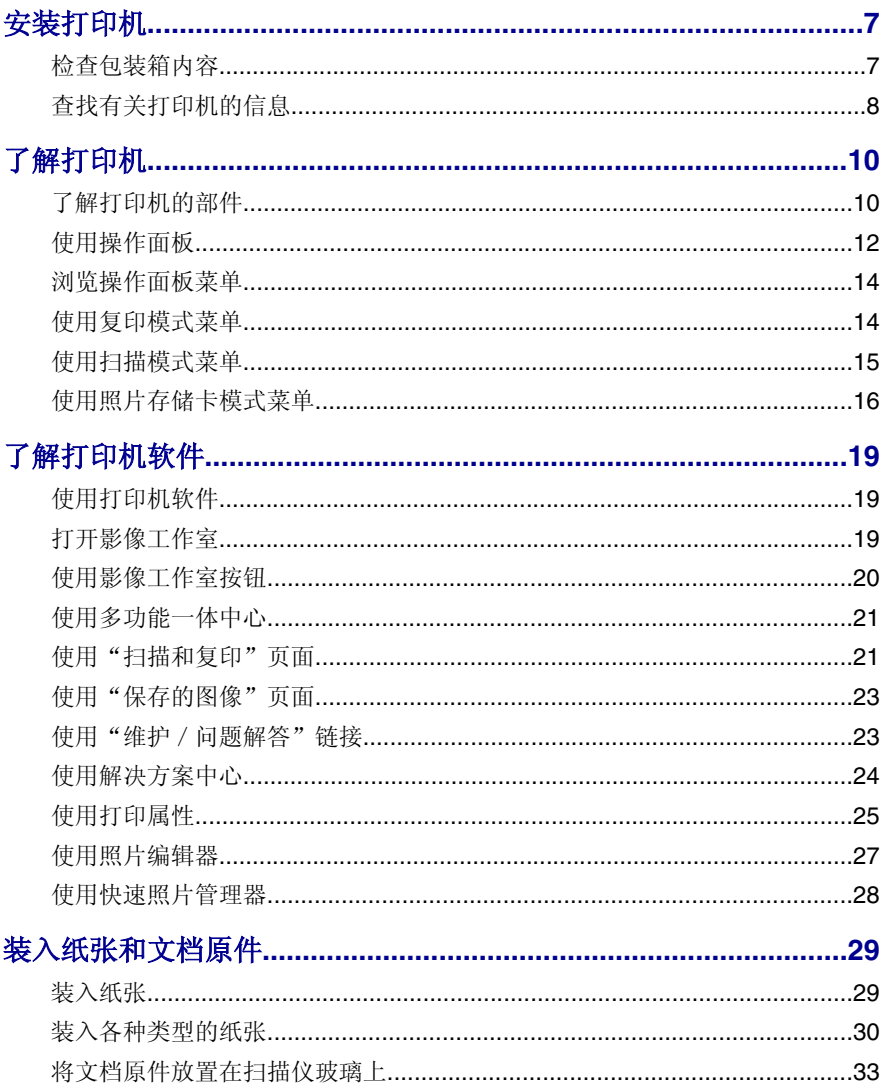

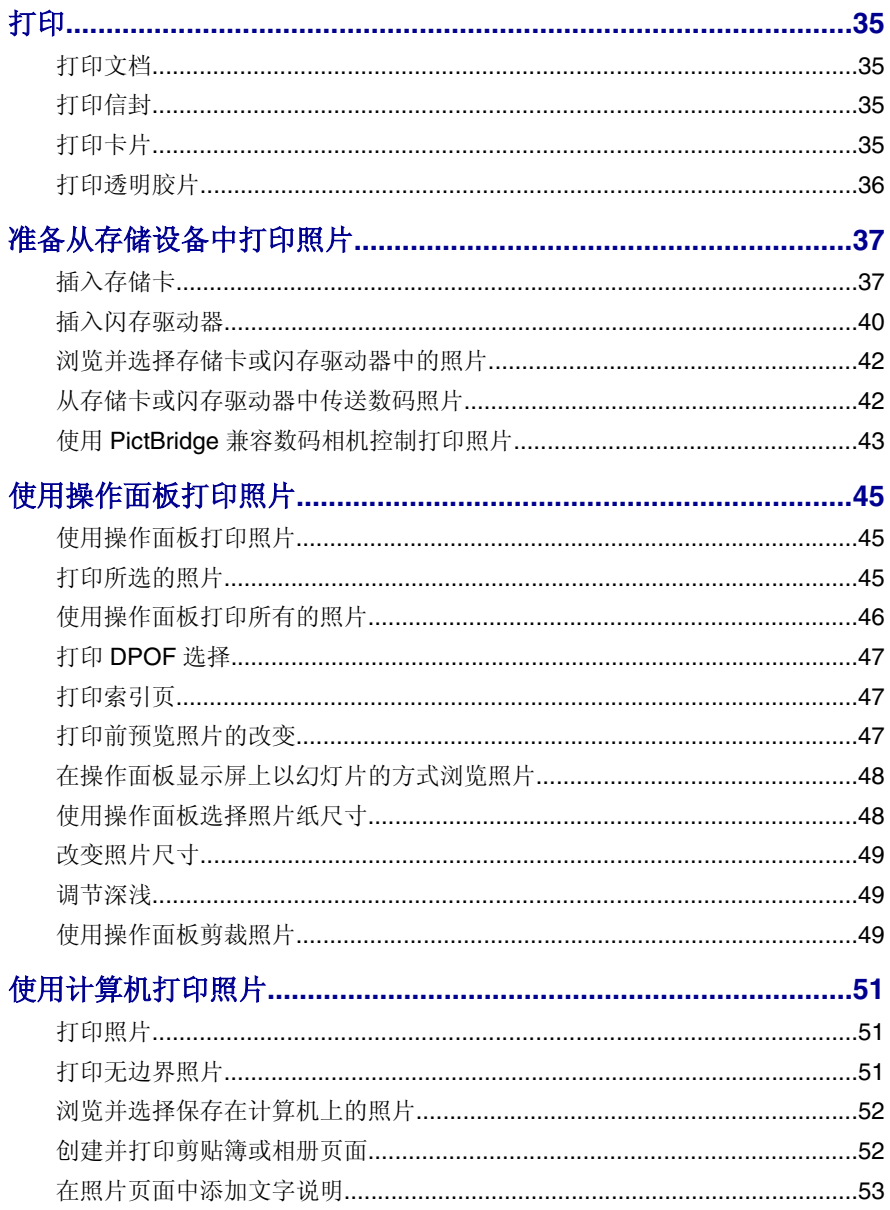

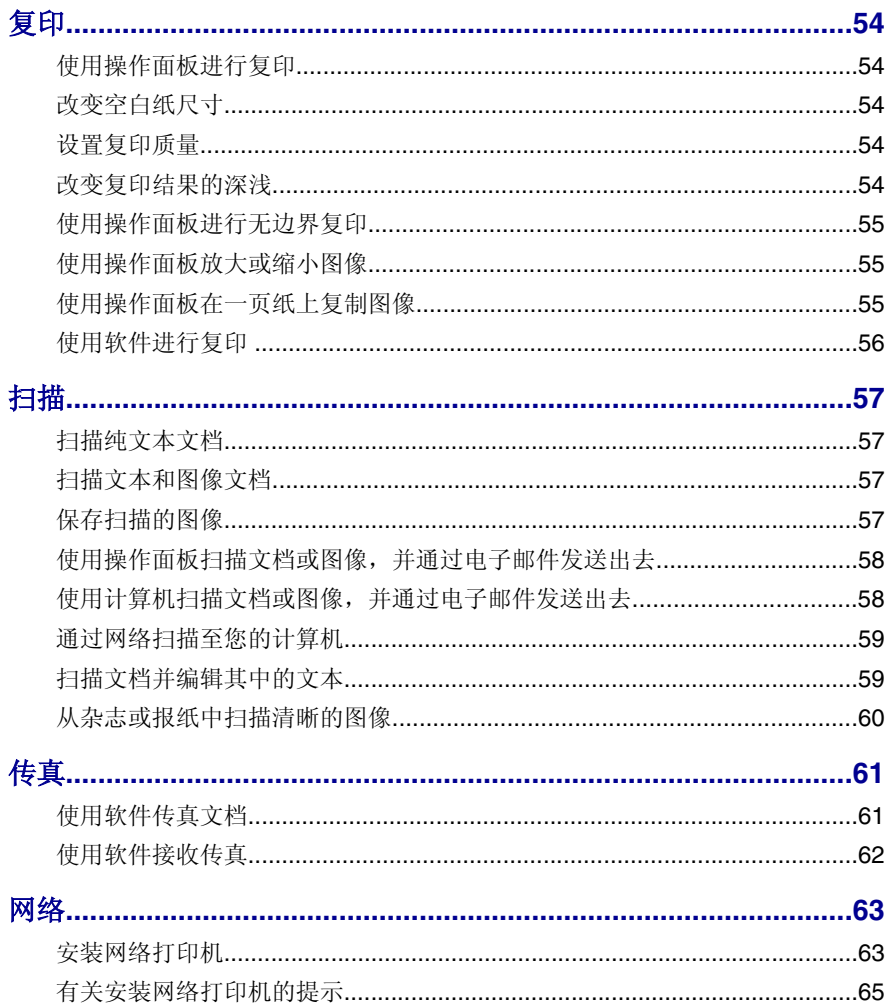

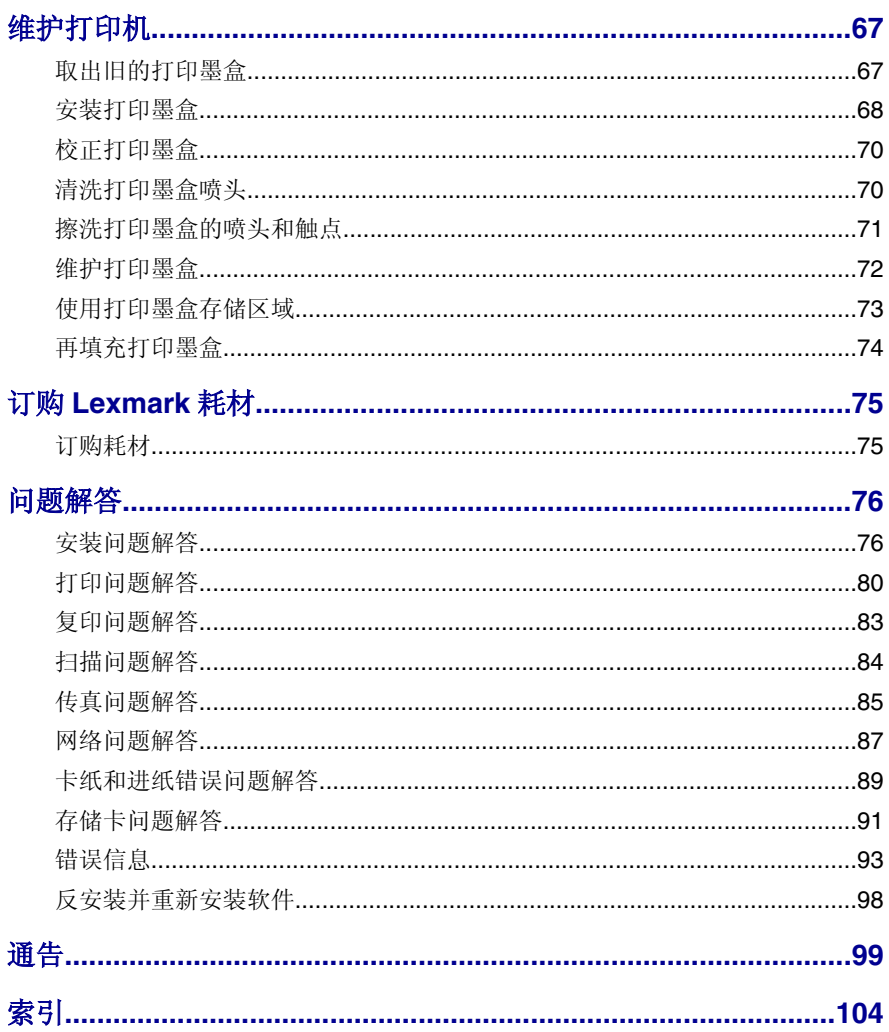

### <span id="page-6-0"></span>检查包装箱内容

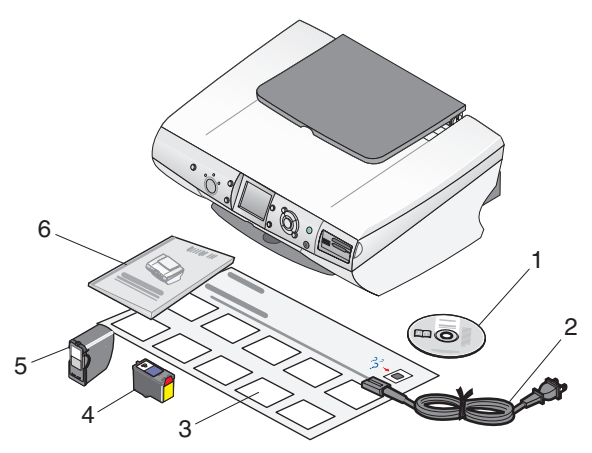

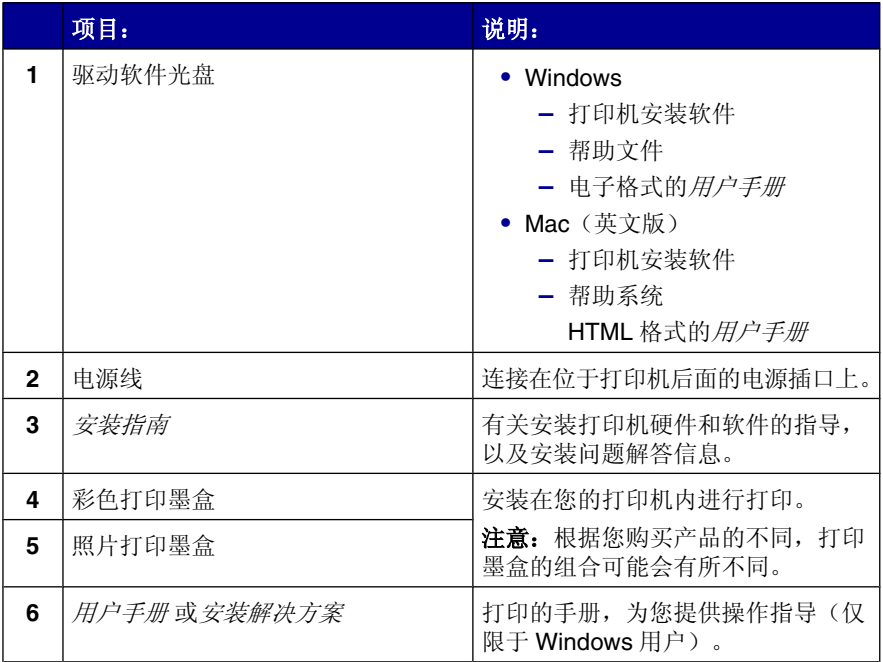

安装打印机

### <span id="page-7-0"></span>查找有关打印机的信息

#### 安装指南

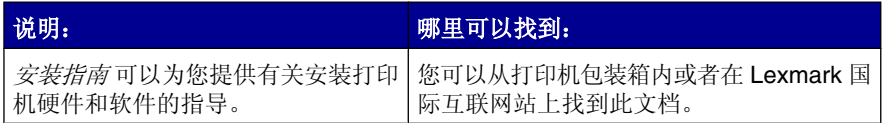

#### 用户手册

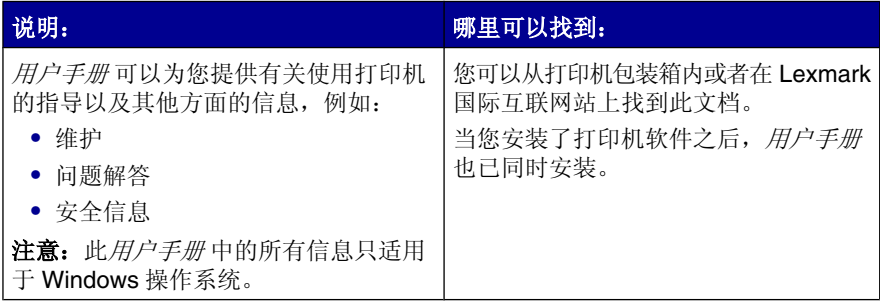

#### 光盘

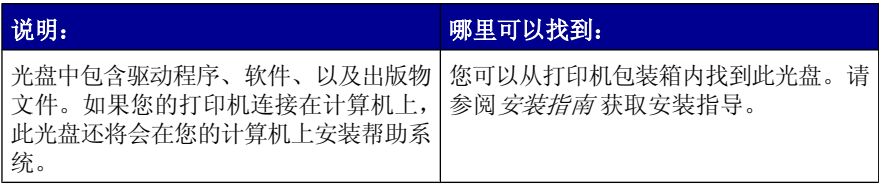

#### 帮助

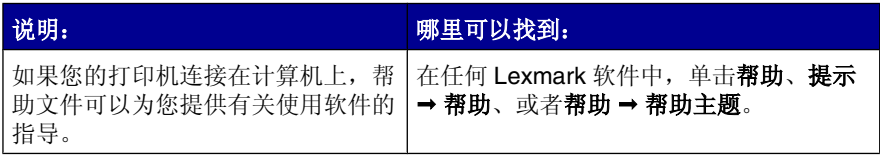

#### **Lexmark** 解决方案中心

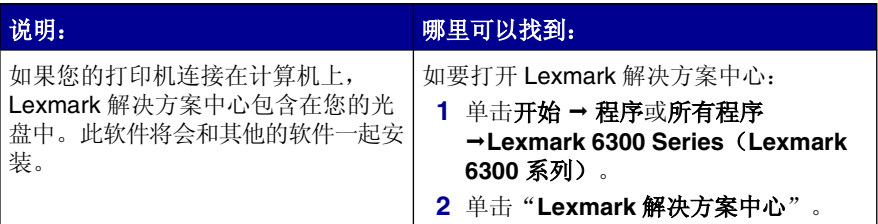

#### 自述文件

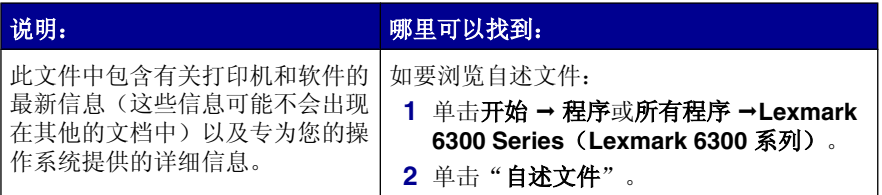

#### 网站

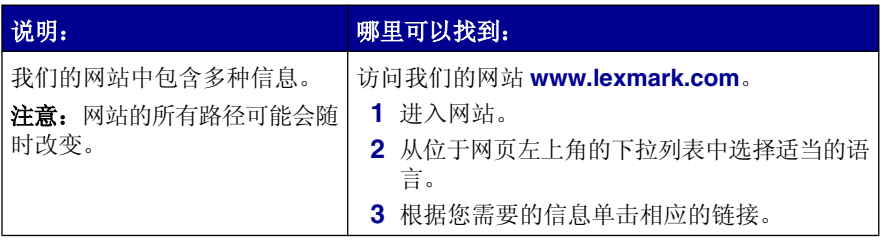

请记录以下的信息(位于购买发票上和打印机的后面),并且在您与我们联系时准 备好这些信息,以便我们能够更快地为您服务:

机器型号:

序列号:

购买日期:

购买地点:

安装打印机

### <span id="page-9-0"></span>了解打印机的部件

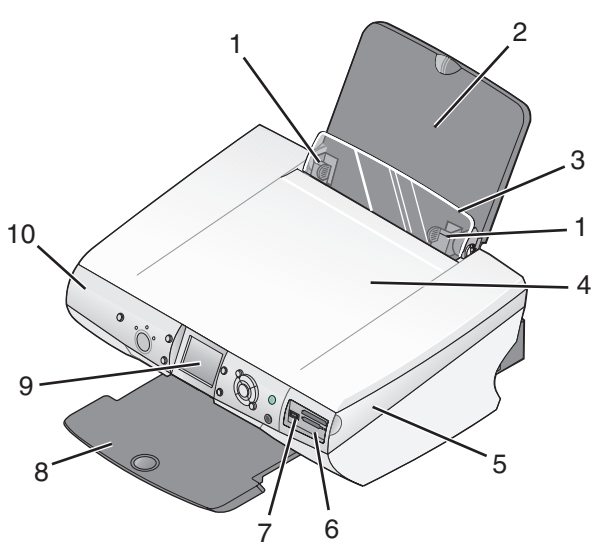

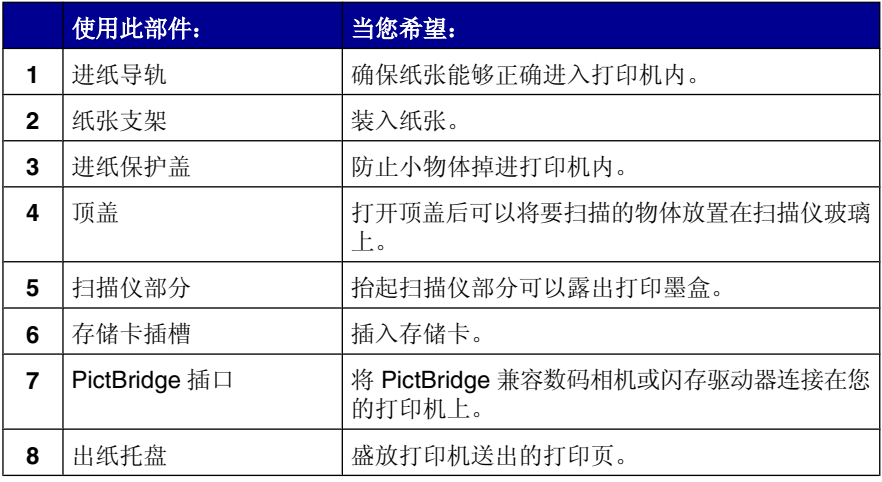

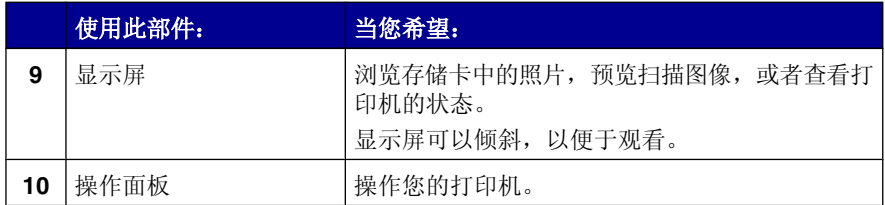

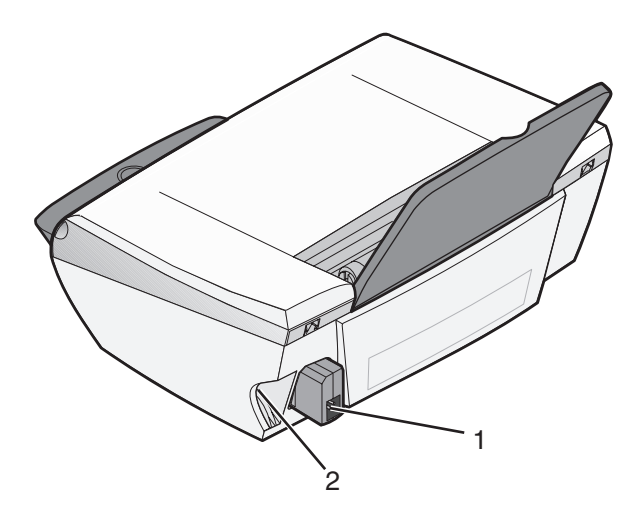

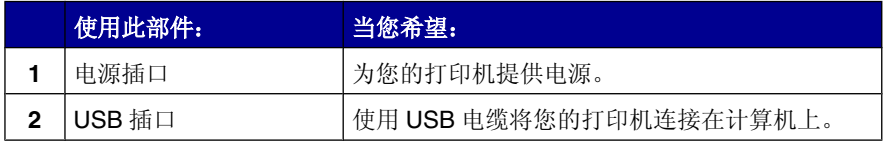

### <span id="page-11-0"></span>使用操作面板

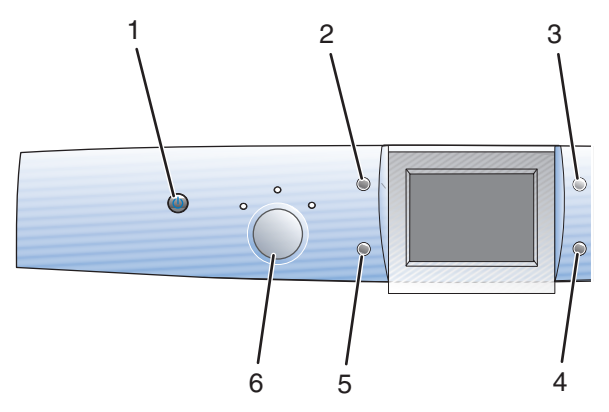

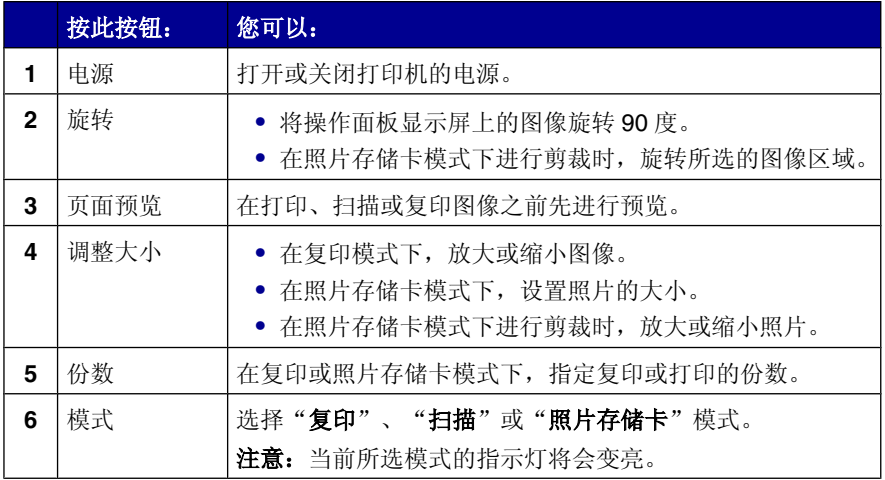

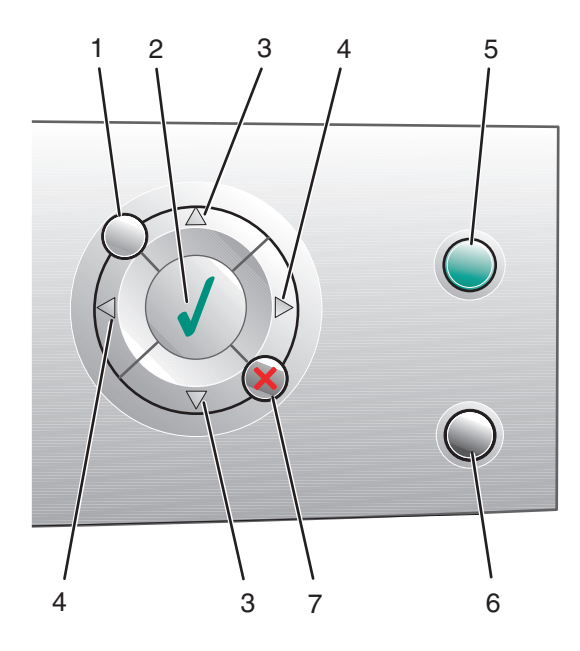

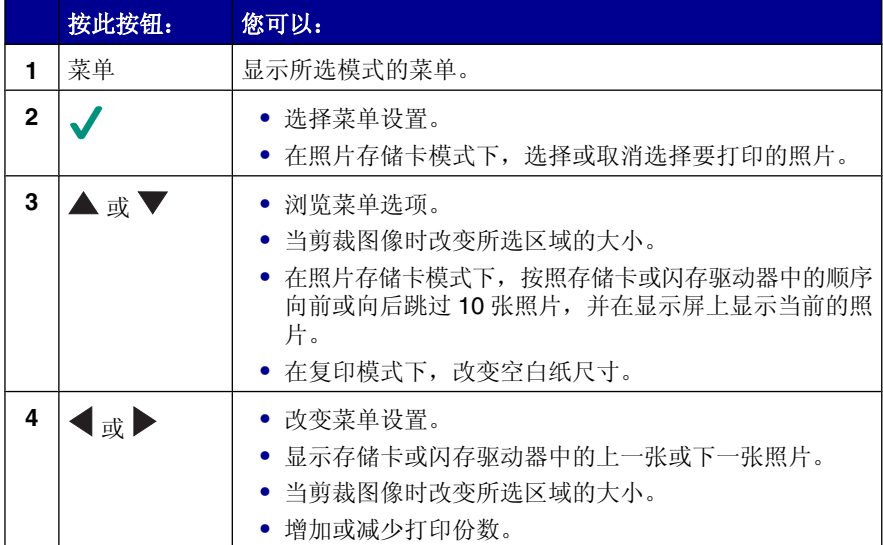

了解打印机

<span id="page-13-0"></span>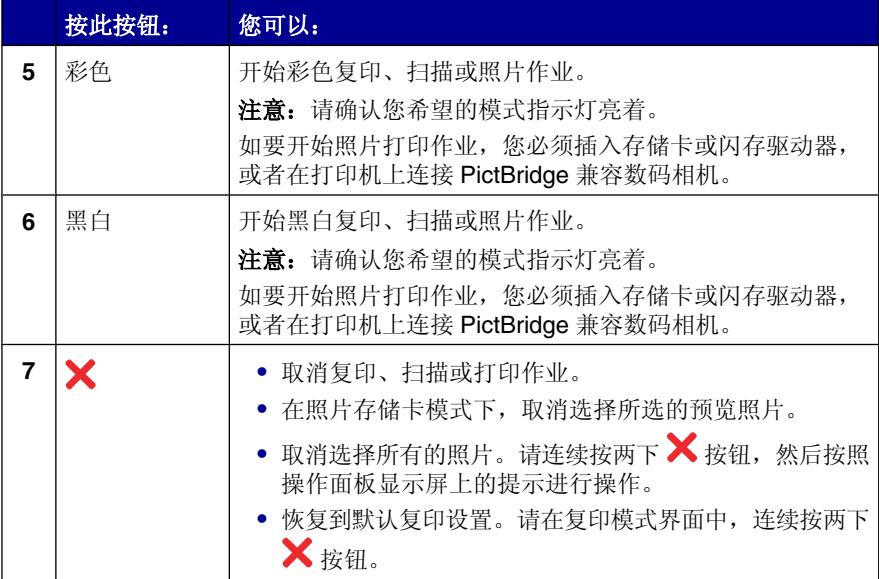

### 浏览操作面板菜单

- 1 反复按"模式"按钮选择"复印"、"扫描"或"照片存储卡"模式。
- **2** 按"菜单"按钮显示所选模式的菜单。
- 3 按 ▲ 或 ▼ 按钮浏览当前模式的各个菜单项。
- 4 按 ◆ 或 → 按钮浏览当前菜单项的选项列表。
- 5 按 √ 按钮选择当前显示的选项。

### 使用复印模式菜单

- 1 反复按操作面板上的"模式"按钮,直到选择了"复印"。
- **2** 按"菜单"按钮。
- 3 按 ▲ 或 ▼ 按钮浏览当前模式的各个菜单项。
- 4 按 ◆ 或 → 按钮浏览当前菜单项的选项列表。
- 5 当您希望的选项出现在显示屏上时, 请按 √ 按钮。

了解打印机

#### **14**

<span id="page-14-0"></span>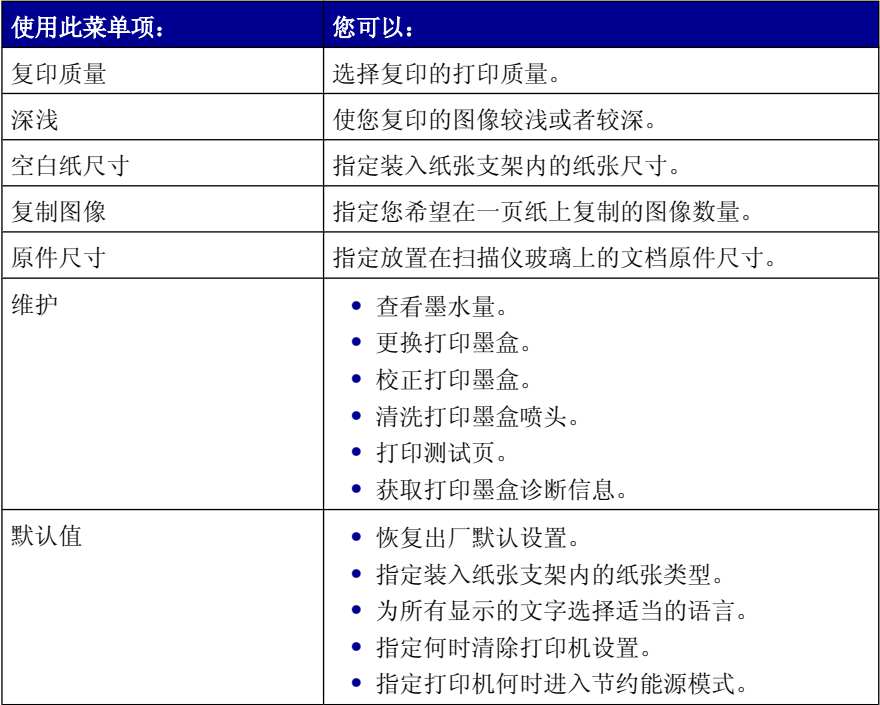

### 使用扫描模式菜单

- 1 反复按操作面板上的"模式"按钮,直到选择了"扫描"。
- 2 按"菜单"按钮。
- 3 按▲或▼按钮浏览当前模式的各个菜单项。
- 4 按 < 或 → 按钮浏览当前菜单项的选项列表。
- 5 当您希望的选项出现在显示屏上时,请按 √ 按钮。

<span id="page-15-0"></span>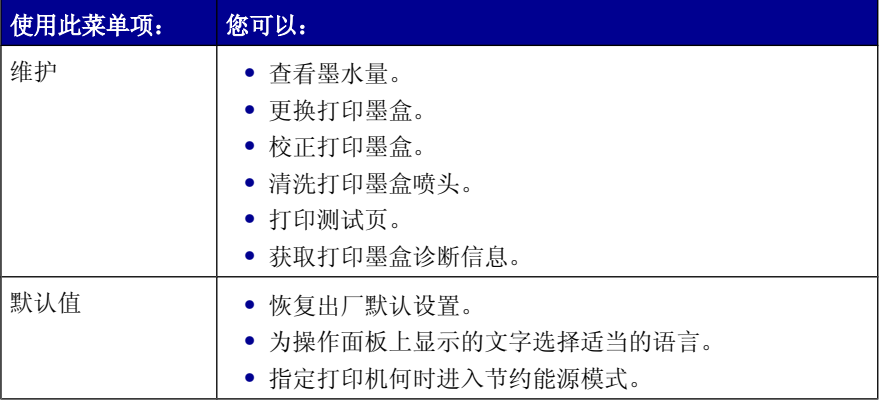

### 使用照片存储卡模式菜单

1 反复按操作面板上的"模式"按钮, 直到选择了"照片存储卡"。

- 2 按"菜单"按钮。
- 3 按▲或▼按钮浏览当前模式的各个菜单项。
- 4 按 **◆** 或 ▶ 按钥浏览当前菜单项的选项列表。
- 5 当您希望的选项出现在显示屏上时,请按 √ 按钮。

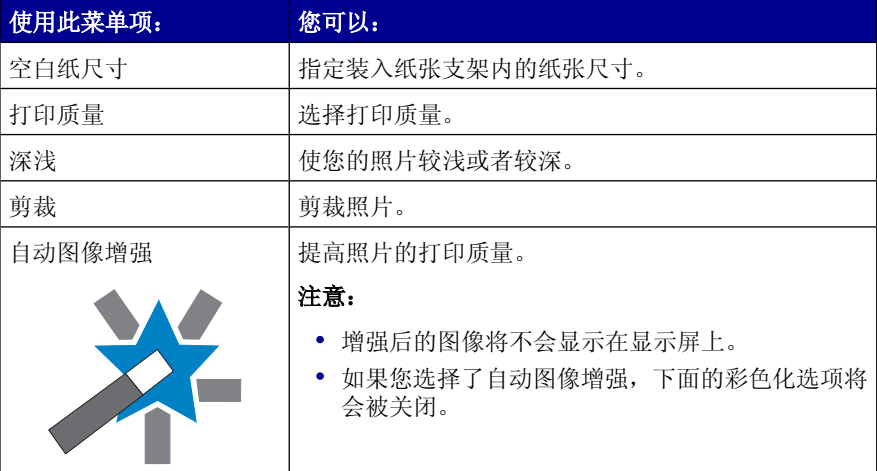

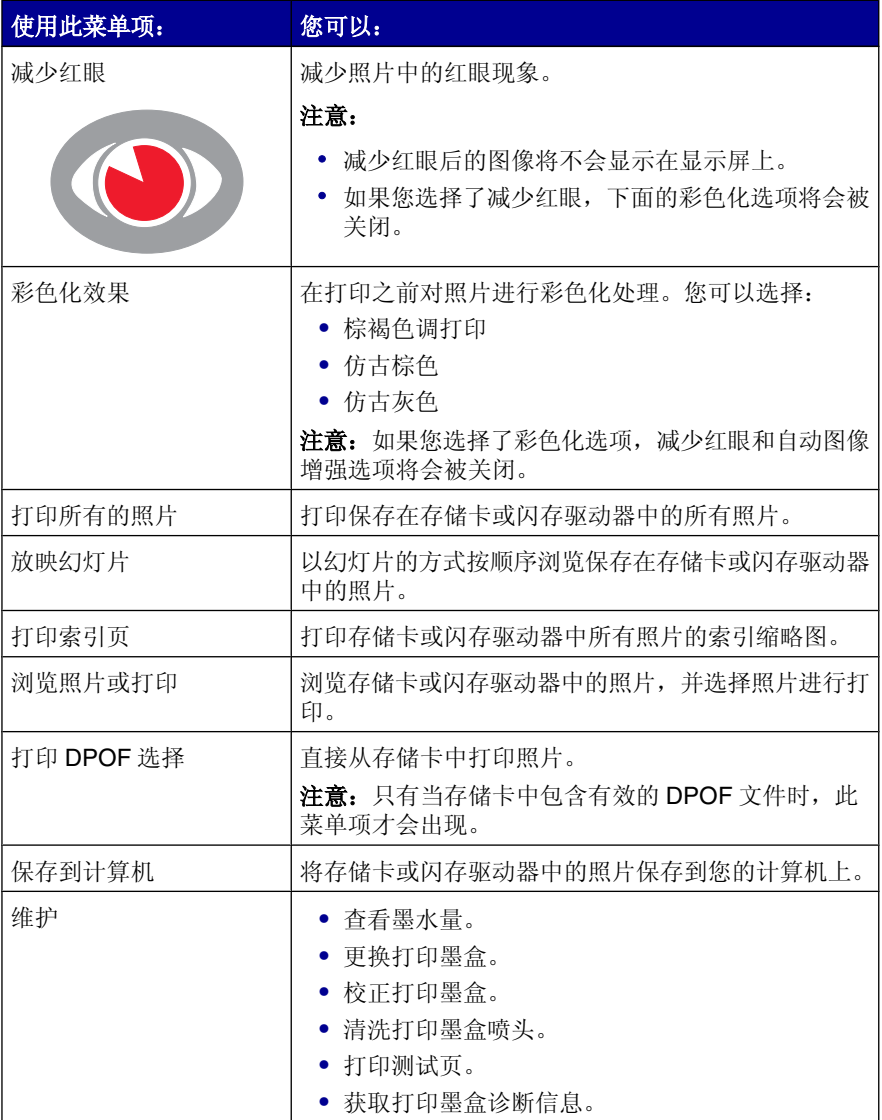

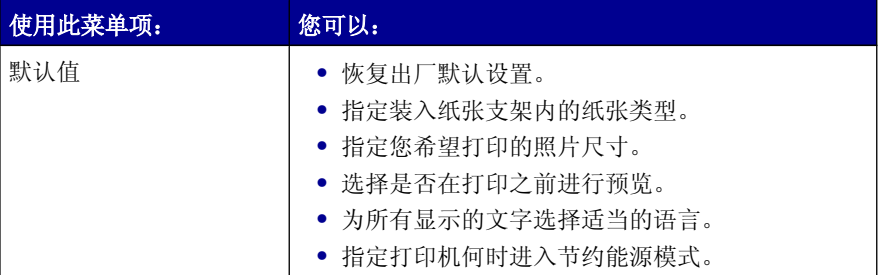

了解打印机

### <span id="page-18-0"></span>使用打印机软件

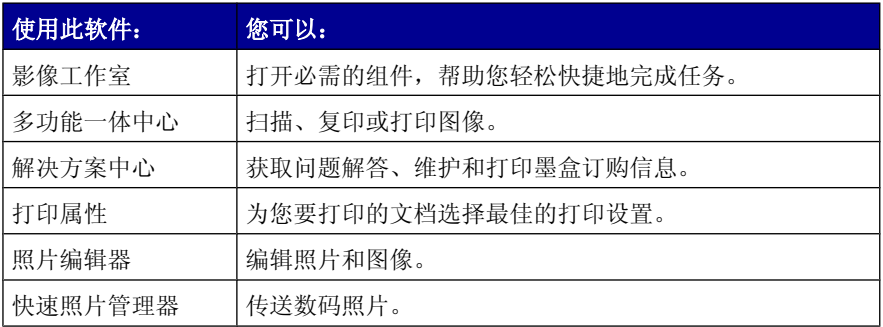

### 打开影像工作室

点击影像工作室按钮可以打开相应的软件和信息,以帮助您完成以下的任务:

- **•** 打印、浏览或共享照片
- **•** 使用存储卡、闪存驱动器、或者 PictBridge 兼容数码相机中的照片
- **•** 打印相册页面
- **•** 使用光学字符识别(OCR)扫描并编辑文本
- **•** 扫描、复印或传真
- **•** 访问我们的网站
- **•** 获取有关使用软件的提示
- **•** 获取维护和问题解答信息

您可以通过以下几种方法打开影像工作室:

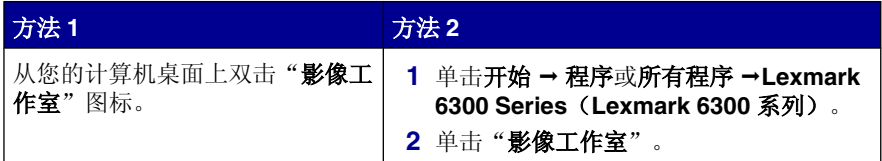

### <span id="page-19-0"></span>使用影像工作室按钮

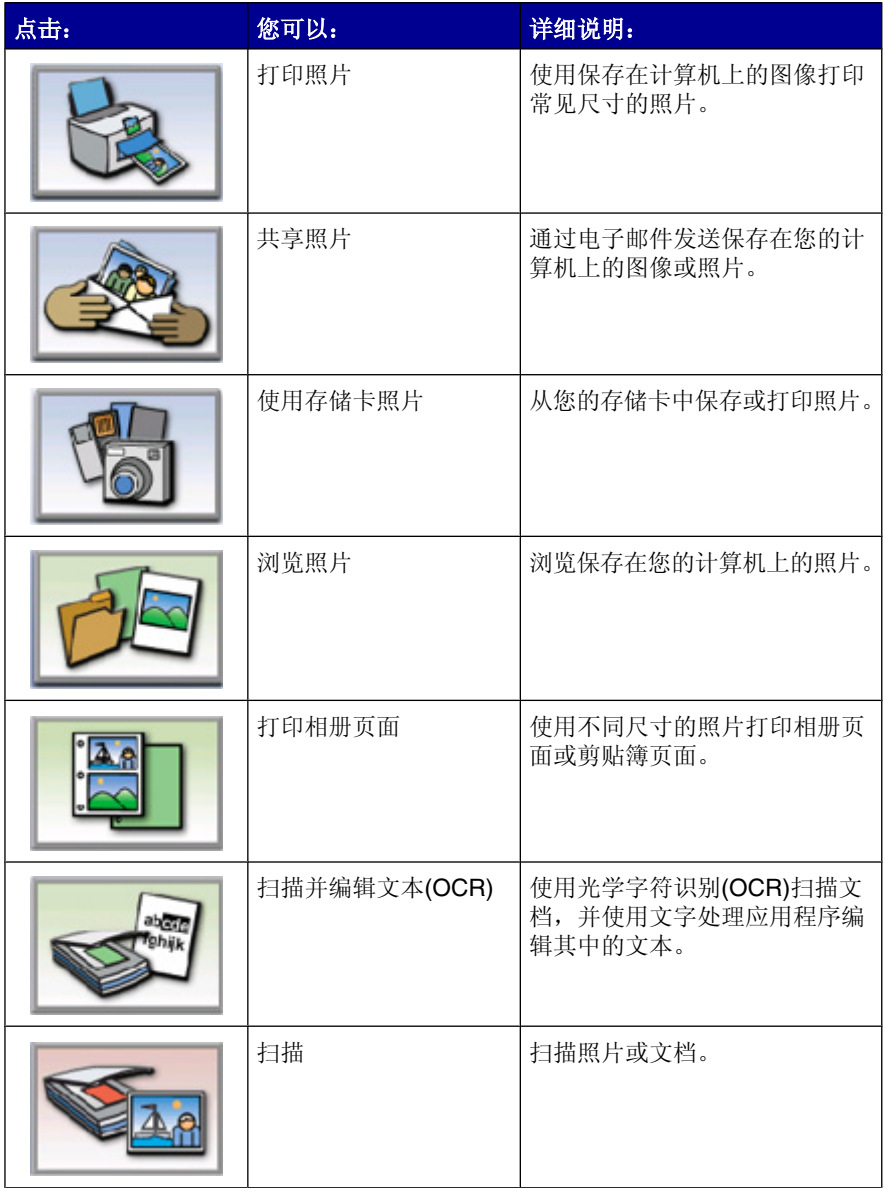

<span id="page-20-0"></span>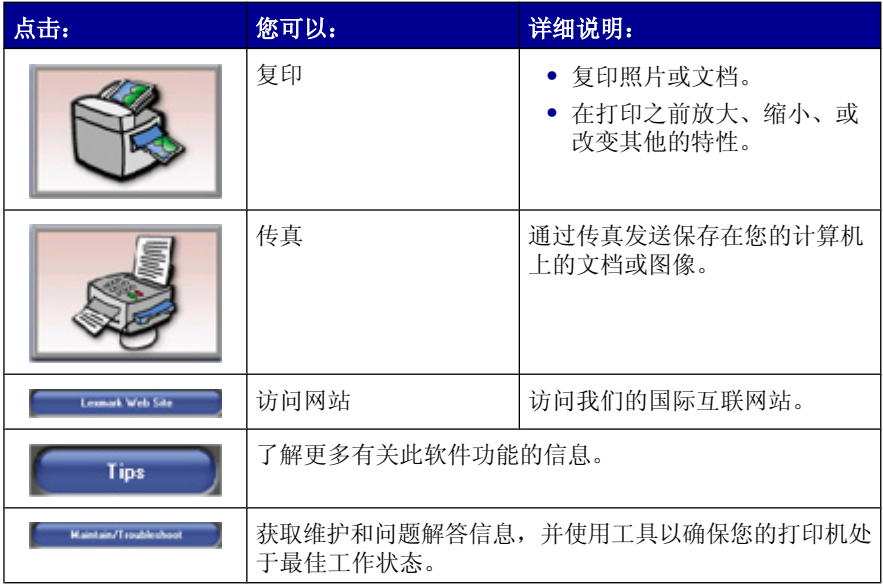

### 使用多功能一体中心

使用多功能一体中心可以扫描、复印和传真文档。 您可以通过以下几种方法打开多功能一体中心:

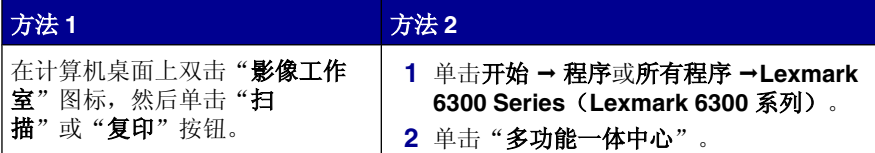

### 使用"扫描和复印"页面

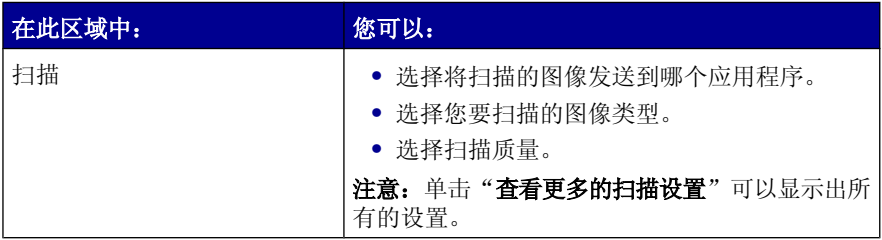

了解打印机软件

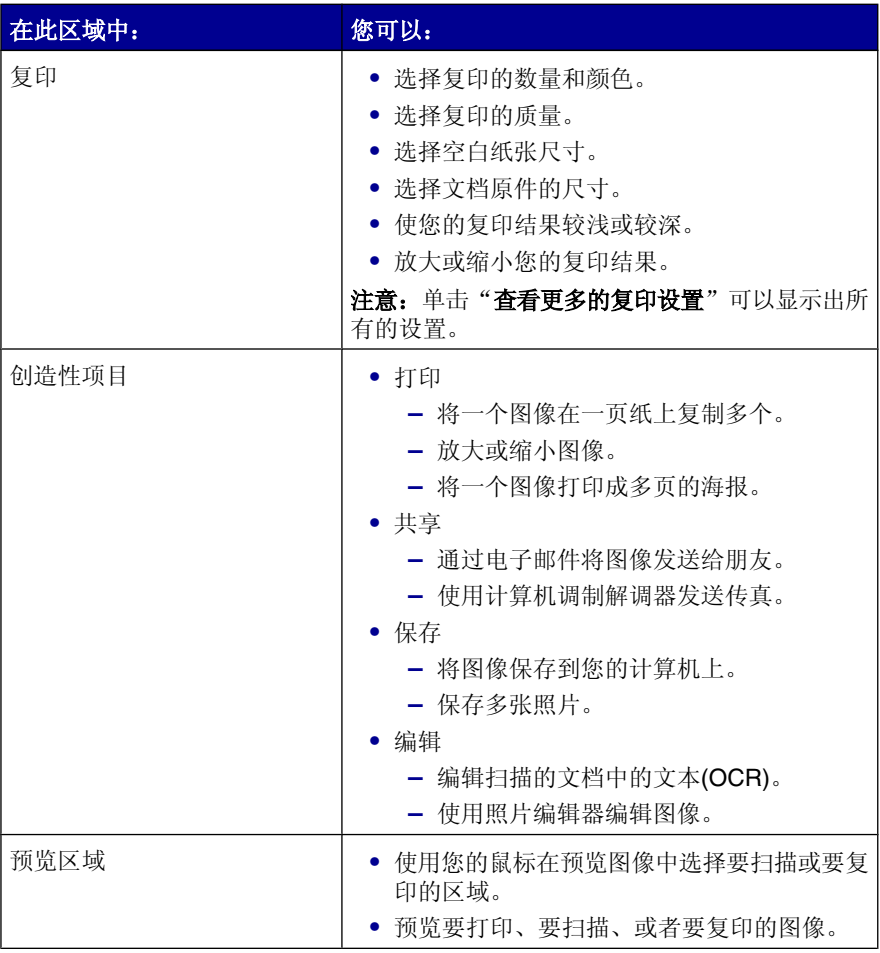

注意: 如要获取有关"扫描和复印"页面的更多信息,请单击位于页面顶部的"帮 助"按钮。

### <span id="page-22-0"></span>使用"保存的图像"页面

您可以在"保存的图像"页面中对保存在您的计算机上的图像进行操作。

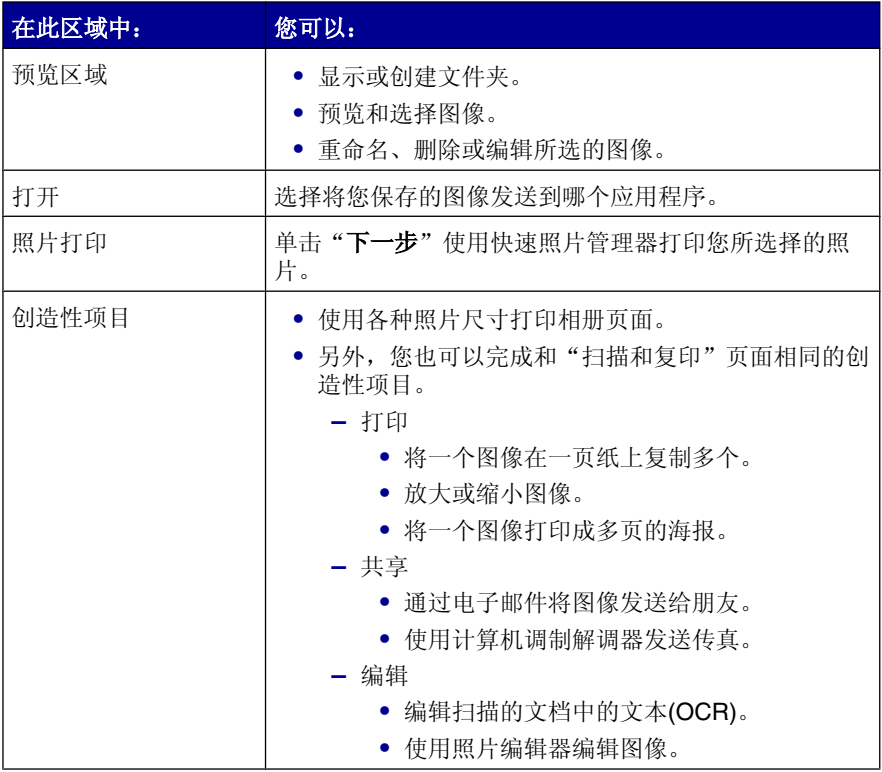

注意: 如要获取有关"保存的图像"页面的更多信息,请单击位于页面顶部的"帮 助"按钮。

#### 使用"维护/问题解答"链接

"维护/问题解答"链接可以帮助您直接连接到解决方案中心。

- **1** 点击"维护/问题解答"按钮。
- **2** 您可以从以下的主题中进行选择:
	- **•** 维护或解决打印质量问题
	- **•** 打印机问题解答

了解打印机软件

- <span id="page-23-0"></span>**•** 设备状态和墨水量
- **•** 更多的打印方案和"如何"主题
- **•** 联系信息
- **•** 高级(外观、声音、和通讯选项)
- **•** 查看软件的版本和版权信息

### 使用解决方案中心

解决方案中心可以为您提供帮助,以及打印机状态和墨水量等方面的信息。 您可以通过以下几种方法打开解决方案中心:

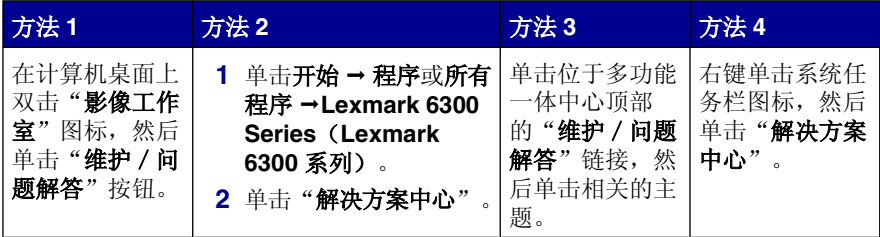

解决方案中心包括六个选项卡:

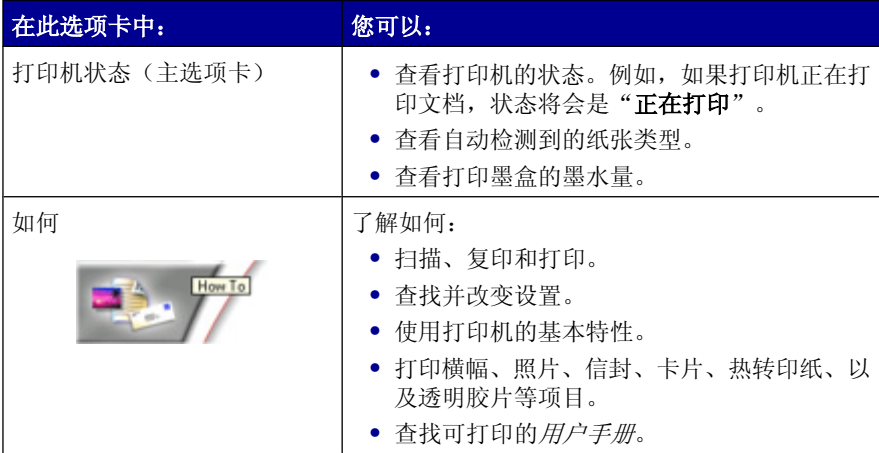

<span id="page-24-0"></span>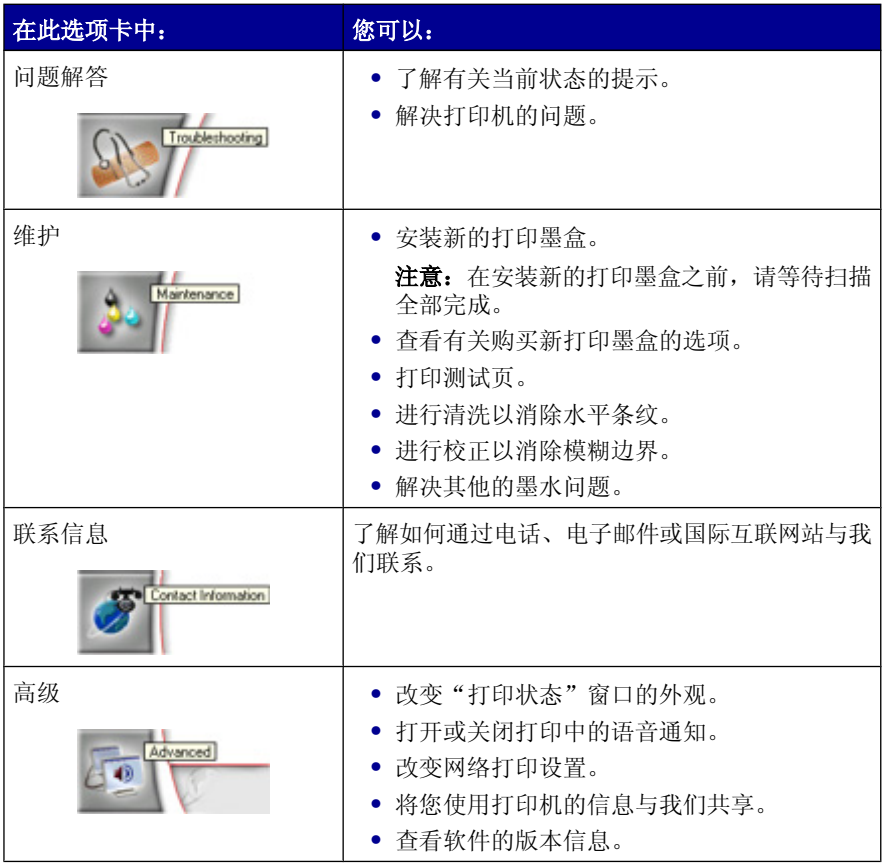

注意: 如要获取更多的信息,请单击位于选项卡右下角的"帮助"按钮。

### 使用打印属性

当您的打印机连接在计算机上时,打印属性可以控制您的打印机的打印功能。您可以 根据所创建项目的类型,在打印属性中改变相关的设置。您差不多可以从任何应用程 序中打开打印属性:

- 1 打开文档, 从应用程序中单击"文件→打印"。
- 2 在"打印"对话框中,单击"属性"、"首选项"、"选项"或"设置"。

了解打印机软件

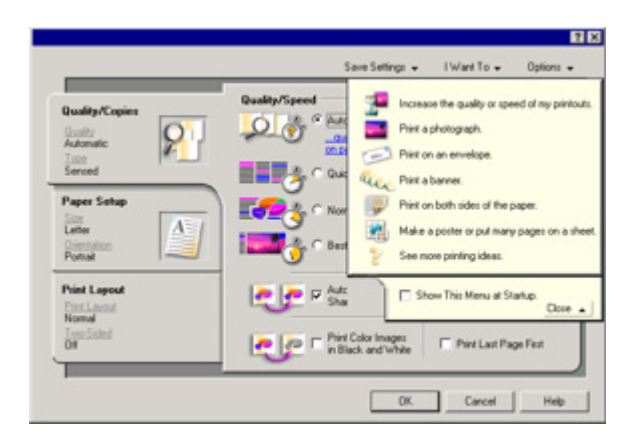

#### "保存设置"菜单

在"保存设置"菜单中,您可以命名并保存当前的打印属性设置,以便于将来使用。 您最多可以保存 5 个自定义设置。

#### "我希望"菜单

"我希望"菜单中包含一些项目向导(例如打印照片、打印信封、打印横幅、打印海 报、或者在纸张的双面打印),可以帮助您为您的打印项目选择正确的打印设置。

#### "选项"菜单

使用"选项"菜单可以改变"打印质量选项"、"样式选项"、和"打印状态选 项"等设置。如要获取有关这些设置的更多信息,请从菜单中打开相应的对话框,然 后单击其中的"帮助"按钮。

"选项"菜单中还为您提供了直接连接到解决方案中心各个部分的链接,以及软件的 版本信息。

了解打印机软件

#### <span id="page-26-0"></span>打印属性选项卡

所有的打印设置都包含在打印属性的三个选项卡中: "质量 / 份数"选项卡、"纸张 设置"选项卡、和"打印样式"选项卡。

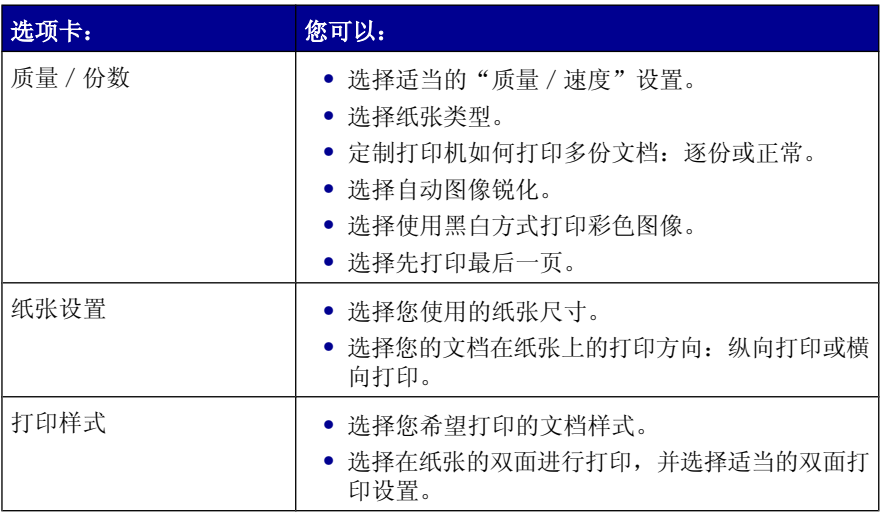

注意:如要获取有关这些设置的更多信息,请用右键单击选项卡中的设置名称,然后 单击"这是什么?"。

### 使用照片编辑器

使用照片编辑器可以编辑图像或照片。

- **1** 单击开始 程序或所有程序 **Lexmark 6300 Series**(**Lexmark 6300** 系列)。
- **2** 单击"照片编辑器"。
- 3 单击"文件→打开",然后选择您希望编辑的图像。
- **4** 使用可用的工具编辑您的图像。

#### 注意:

- 每次只能编辑一个图像。
- 将鼠标指针移动到工具图标上可以显示详细说明。
- 5 单击"文件→另存为"。
- 6 输入文件名和文件类型, 然后单击"保存"。

了解打印机软件

#### **27**

### <span id="page-27-0"></span>使用快速照片管理器

使用快速照片管理器可以从您的数码相机存储卡或闪存驱动器中保存或打印照片。 您可以通过以下几种方法打开快速照片管理器:

- **•** 插入数码相机存储卡或闪存驱动器。请参阅第 37 [页"插入存储卡"](#page-36-0)或 第40[页"插入闪存驱动器"](#page-39-0)获取更多的信息。
- 在影像工作室中单击"使用存储卡照片"按钮。

在快速照片管理器中,您可以:

- **•** 使用您的计算机打印照片。请参阅第 51 [页"使用计算机打印照片"](#page-50-0)获取更多 的信息。
- **•** 将存储卡或闪存驱动器中的照片保存到您的计算机上。请参阅第 42 [页"从存](#page-41-0) [储卡或闪存驱动器中传送数码照片"获](#page-41-0)取更多的信息。

### <span id="page-28-0"></span>装入纸张和文档原件

装入纸张

- **1** 请确认:
	- **•** 您使用的是专为喷墨打印机设计使用的纸张。
	- **•** 纸张没有使用过,并且没有破损。
	- **•** 您已仔细阅读随同特殊纸一起的指导。
	- **•** 请不要用力将纸张塞入打印机内。
- 2 在第一次装入纸张之前,请放下进纸保护盖,然后将进纸导轨朝着纸张托盘的边 缘向外滑动。
- **3** 在纸张支架的正中间位置垂直装入纸张。

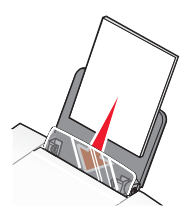

4 放下进纸保护盖,然后压住进纸导轨并滑动到纸张的边缘。

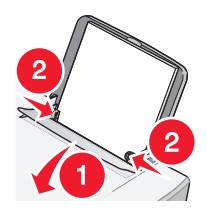

注意:为了避免发生卡纸,请确认调节进纸导轨时没有使纸张弯曲。

### <span id="page-29-0"></span>装入各种类型的纸张

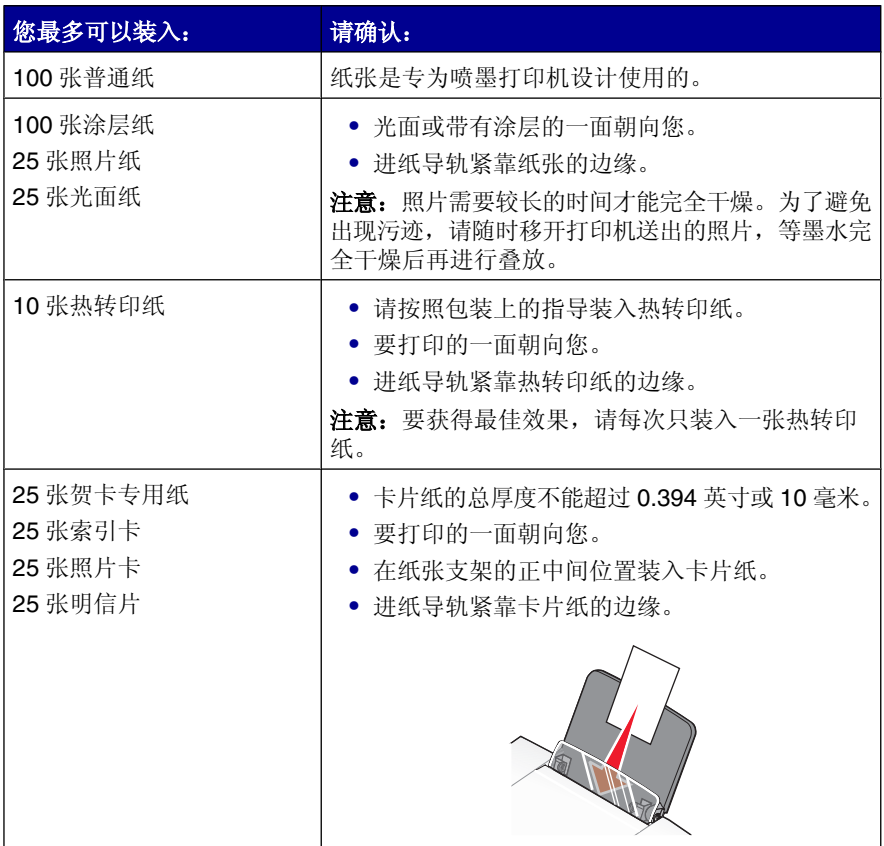

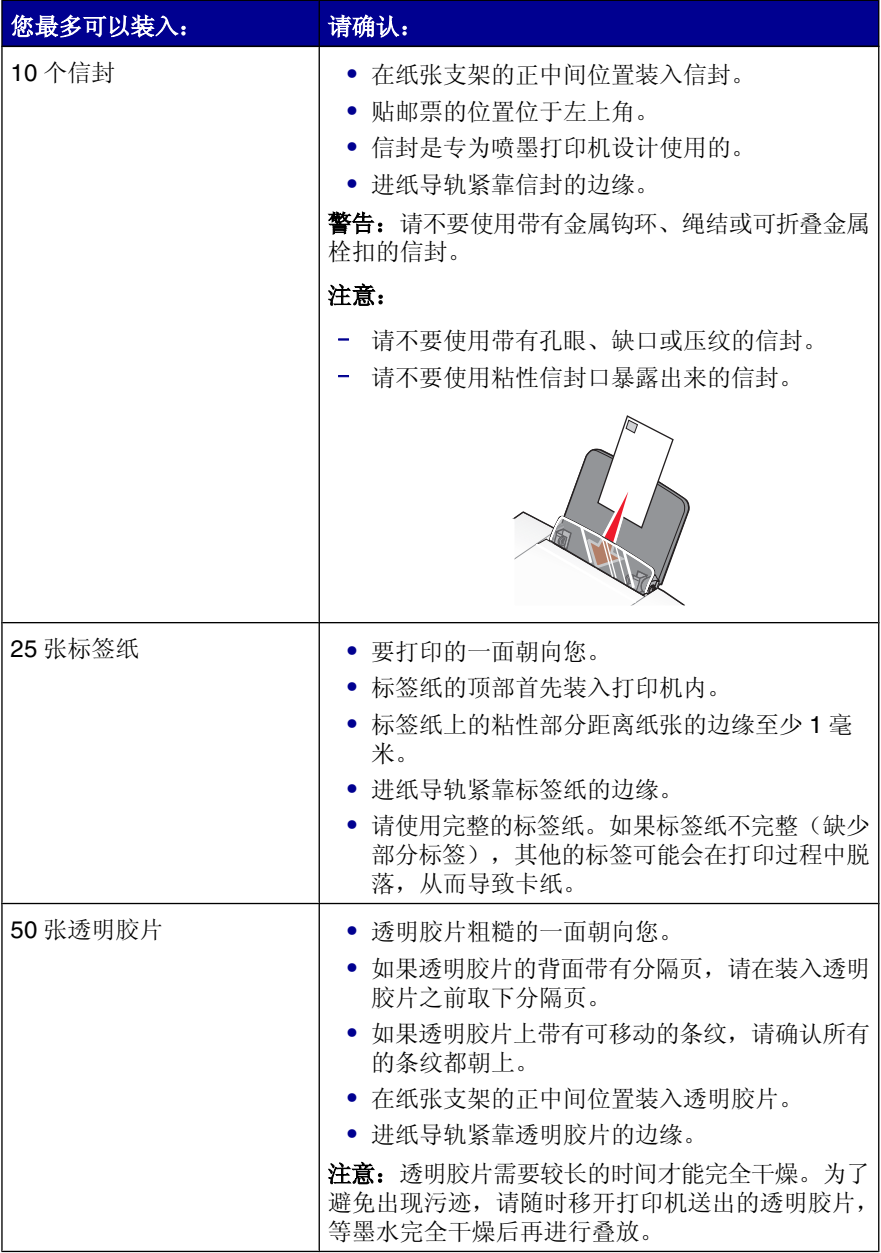

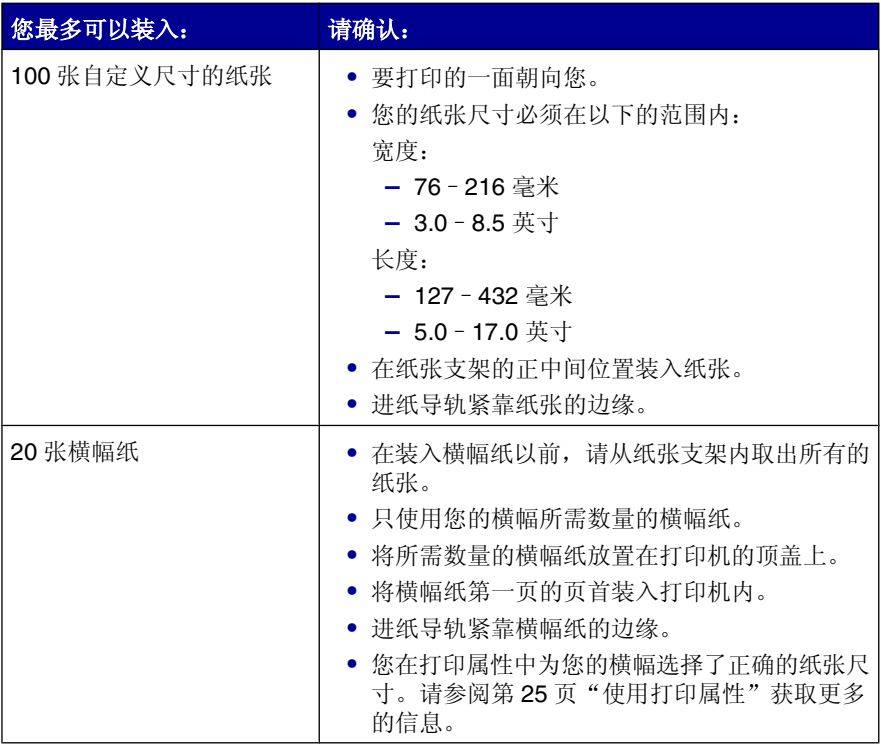

### <span id="page-32-0"></span>将文档原件放置在扫描仪玻璃上

您可以复印、扫描和打印照片、文本文档、杂志文章、报纸以及其他的印刷品。您也 可以扫描文档并发送传真。

- **1** 请确认打印机的电源已打开。
- **2** 打开顶盖。

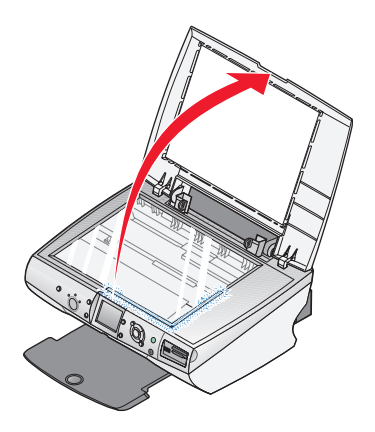

**3** 将文档原件正面朝下放置在扫描仪玻璃的右下角。

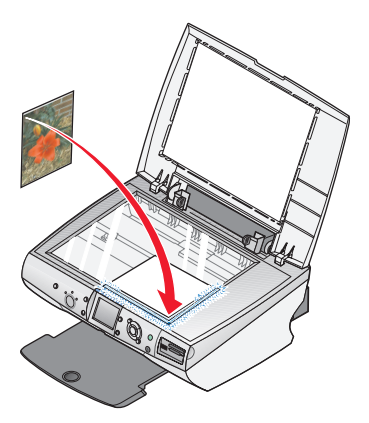

装入纸张和文档原件

4 关闭顶盖, 以避免扫描结果中出现黑边。

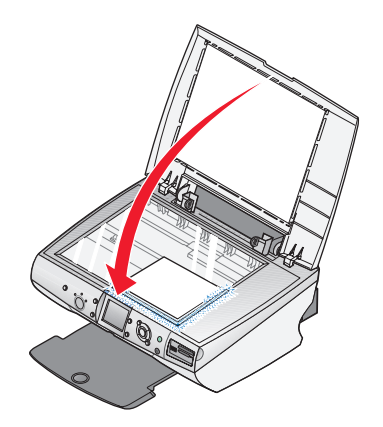

装入纸张和文档原件

### <span id="page-34-0"></span>打印

### 打印文档

- **1** 装入纸张。
- 2 打开文档, 从应用程序中单击"文件→打印"。
- 3 单击"属性"、"首选项"、"选项"或"设置"。
- **4** 根据您的需要调整设置。
- **5** 单击"确定"。
- **6** 单击"确定"或"打印"。

### 打印信封

- **1** 装入信封。
- 2 打开文档, 从应用程序中单击"文件→打印"。
- **3** 单击"属性"、"首选项"、"选项"或"设置"。
- 4 从"我希望"菜单中单击"打印信封"。
- **5** 从信封尺寸列表中选择打印机内装入的信封的尺寸。
- **6** 选择"纵向打印"或者"横向打印"。

#### 注意:

- 多数信封使用横向打印。
- 请确认您在应用程序中选择了相同的打印方向。
- **7** 单击"确定"。
- **8** 单击"确定"。
- **9** 单击"确定"或"打印"。

#### 打印卡片

- **1** 装入贺卡专用纸、索引卡、或明信片。
- 2 打开文档, 从应用程序中单击"文件→打印"。

打印

#### **35**

- <span id="page-35-0"></span>**3** 单击"属性"、"首选项"、"选项"或"设置"。
- **4** 选择适当的"质量/速度"设置。 打印照片和贺卡请选择"照片",打印其他类型的卡片请选择"正常"。
- 5 洗择"纸张设置"洗项卡。
- **6** 选择"纸张"。
- **7** 从"纸张尺寸"列表中选择适当的卡片尺寸。

**8** 单击"确定"。

**9** 单击"确定"或"打印"。

#### 注意:

- 为了避免发生卡纸,请不要用力将卡片纸塞入打印机内。
- 为了避免出现污迹,请随时移开打印机送出的卡片,等墨水完全干燥后再进行叠 放。

#### 打印透明胶片

- **1** 装入透明胶片。
- 2 打开文档, 从应用程序中单击"文件→打印"。
- 3 单击"属性"、"首选项"、"选项"或"设置"。
- **4** 在"纸张设置"选项卡中选择打印机内装入的透明胶片的尺寸。

**5** 单击"确定"。

**6** 单击"确定"或"打印"。

注意:为了避免出现污迹,请随时移开打印机送出的透明胶片,等墨水完全干燥后再 进行叠放。透明胶片可能需要 15 分钟才能完全干燥。

打印
# <span id="page-36-0"></span>准备从存储设备中打印照片

插入存储卡

**1** 打开存储卡读卡器的保护盖。

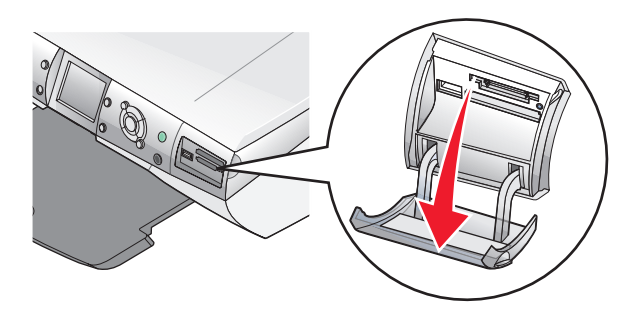

- **2** 插入存储卡。
	- **•** 请确认带有标签的一面朝上。
	- **•** 如果存储卡上带有箭头标记,请确认箭头指向打印机。

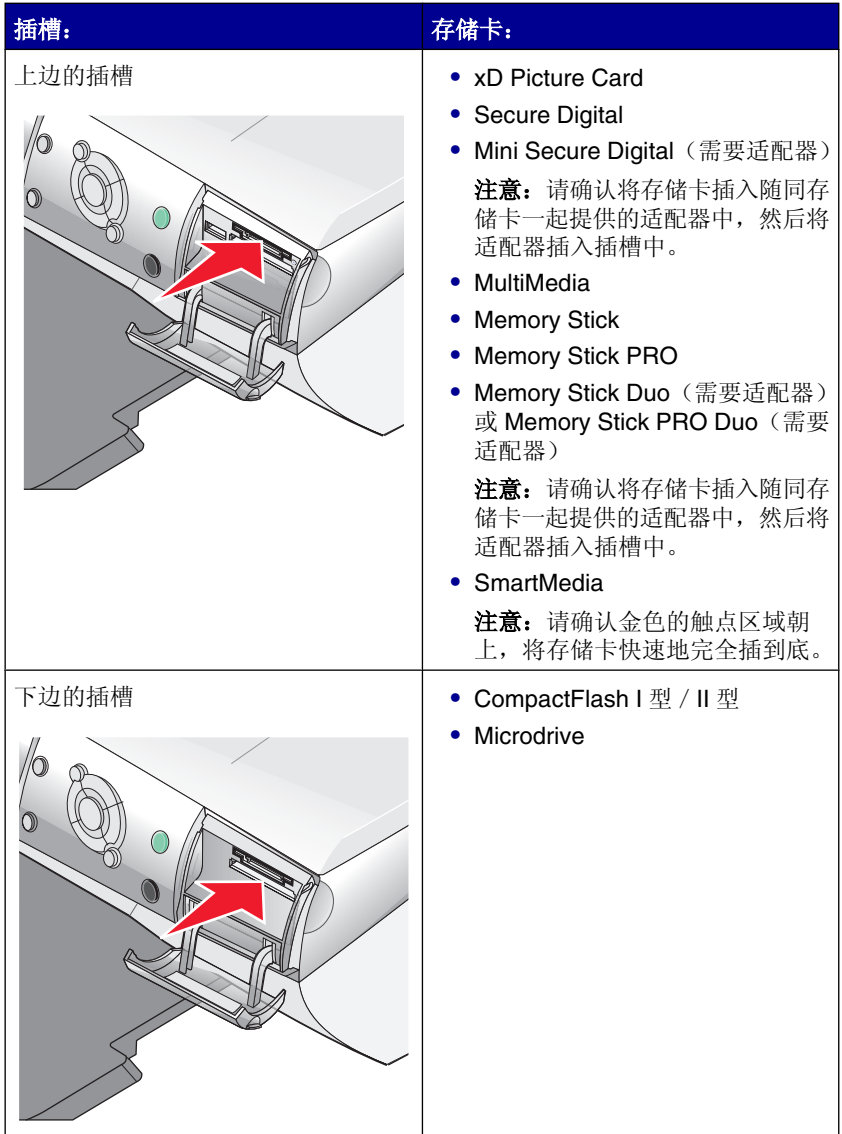

3 等待打印机上的指示灯变亮。指示灯闪烁表示正在读取存储卡, 或者正在从存储 卡传送数据。

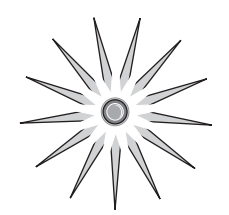

警告:请不要在指示灯闪烁时断开电缆、取出存储卡、或者触摸图中所示的打印 机区域。

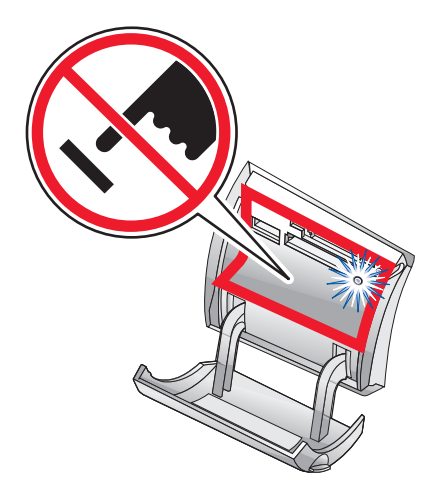

如果打印机没有读取存储卡,请取出并重新插入存储卡。

注意:打印机每次只能读取一种存储设备。

# <span id="page-39-0"></span>插入闪存驱动器

**1** 将闪存驱动器插入打印机前面的 PictBridge 插口中。

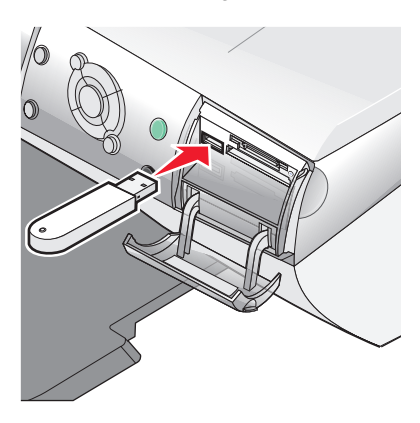

### 注意:

- 如果您的闪存驱动器无法直接插入插口中,则需要使用一个适配器。
- 打印机每次只能读取一种存储设备。

2 等待打印机上的指示灯变亮。指示灯闪烁表示正在读取闪存驱动器, 或者正在从 闪存驱动器传送数据。

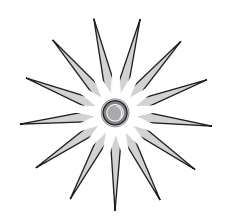

警告: 请不要在指示灯闪烁时断开电缆、取出闪存驱动器、或者触摸图中所示的 打印机区域。

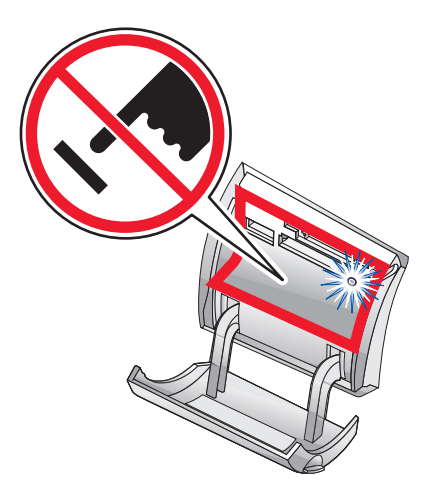

### <span id="page-41-0"></span>浏览并选择存储卡或闪存驱动器中的照片

- **1** 装入纸张。要获得最佳效果,请使用照片纸或光面纸,并确认光面或带有涂层的 一面朝向您。
- 2 插入存储卡或闪存驱动器。请参阅第 37 [页"插入存储卡"](#page-36-0)或第 40 [页"插入闪存](#page-39-0) [驱动器"获](#page-39-0)取更多的信息。
- **3** 按 按钮。
- 4 按 <<br → 按钮浏览照片。
	- 按 ▲ 或 ▼ 按钮向前或向后跳过 10 张照片。
- 5 按 ▼ 按钮选中当前显示的照片。
	- # ※ 转钮取消选中当前显示的照片。

### 从存储卡或闪存驱动器中传送数码照片

### 使用操作面板传送照片

- **1** 插入存储卡或闪存驱动器。请参阅第 37 [页"插入存储卡"](#page-36-0)或第 40 [页"插入闪存](#page-39-0) [驱动器"获](#page-39-0)取更多的信息。
- 2 反复按 ▲ 或 ▼ 按钮从"我希望..."菜单中选择"将照片保存到计算机"。
- 3 按 √ 按钮。
- **4** 选择您希望保存的照片。
- 5 单击"下一步"。
- **6** 按照计算机屏幕上的提示指定您希望将照片保存到哪个文件夹。
- **7** 单击"开始保存"。

### 使用计算机传送照片

- **1** 插入存储卡或闪存驱动器。请参阅第 37 [页"插入存储卡"](#page-36-0)或第 40 [页"插入闪存](#page-39-0) [驱动器"获](#page-39-0)取更多的信息。
- 2 在快速照片管理器中单击"将照片保存到计算机上"。
- **3** 选择您希望保存的照片。
- **4** 单击"下一步"。
- **5** 按照计算机屏幕上的提示指定您希望将照片保存到哪个文件夹。
- **6** 单击"开始保存"。

### 使用 **PictBridge** 兼容数码相机控制打印照片

您可以将 PictBridge 兼容数码相机连接在打印机上, 然后使用数码相机上的按钮选 择并打印您的照片。

**1** 将 USB 电缆的一端连接在数码相机上。

注意:请只使用随同您的数码相机一起提供的 USB 电缆。

**2** 将 USB 电缆的另一端插入打印机前面的 PictBridge 插口中。

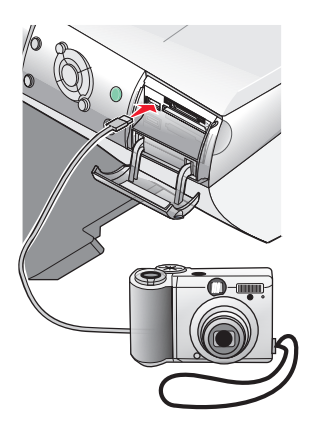

#### 注意:

- 请确认 PictBridge 兼容数码相机被设置为正确的 USB 模式。请参阅随同您 的数码相机一起的说明文档获取更多的信息。
- 打印机每次只能读取一种存储设备。

**3** 按照数码相机说明文档中的指导选择并打印照片。

著告:请不要在指示灯闪烁时断开电缆和数码相机,或者触摸图中所示的打印机 区域。

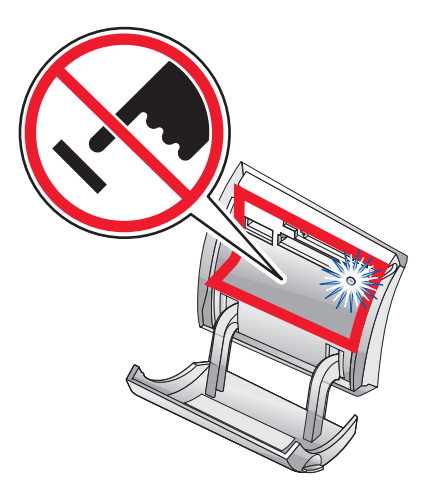

# 使用操作面板打印照片

### 使用操作面板打印照片

- **1** 装入纸张。要获得最佳效果,请使用照片纸或光面纸。
- 2 插入存储卡或闪存驱动器。请参阅第 37 [页"插入存储卡"](#page-36-0)或第 40 [页"插入闪存](#page-39-0) [驱动器"获](#page-39-0)取更多的信息。
- 3 按 <del>V</del> 按钮。
- 4 反复按 或 ★ 按钮浏览照片。

注意: 按 ▲ 或 ▼ 按钮可以向前或向后跳过 10 张照片。

5 按 ▼ 按钮选中当前显示的照片。

注意: 如要取消选中当前显示的照片, 请按 √ 按钮。

- 6 如要旋转照片以便于观看,请反复按"**旋转**"按钮,直到您希望的方向。
- **7** 如要打印多份:
	- **a** 按"份数"按钮。
	- **b** 反复按 < 或 → 按钮, 直到显示出您希望打印的份数。
	- c 按 <del>V</del> 按钮。
- **8** 按"彩色"或"黑白"按钮。

如果"打印前预览"功能是关闭的,则立刻开始打印照片。 如果您启用了"打印前预览"功能,显示屏上首先出现打印作业的预览图像。 按"彩色"或"黑白"按钮开始打印照片。

### 打印所选的照片

- **1** 装入照片纸。
- **2** 插入存储卡或闪存驱动器。请参阅第 37 [页"插入存储卡"](#page-36-0)或第 40 [页"插入闪存](#page-39-0) [驱动器"获](#page-39-0)取更多的信息。

"我希望..."菜单将会出现在显示屏上,同时"浏览照片或打印"被选中。

**3** 按 按钮。

- 4 按 → 或 → 按钮浏览照片。
	- 按 ▼ 按钮可以选中当前显示的照片。
	- 按 <u>×</u> 按钮可以取消选中当前显示的照片。
	- 反复按两下 **X** 按钮, 然后按 / 按钮, 可以取消选中所有的照片。
- 5 按"彩色"或"黑白"按钮。

如果"打印前预览"功能是关闭的,则立刻开始打印照片。 如果您启用了"打印前预览"功能,显示屏上首先出现打印作业的预览图像。

# 使用操作面板打印所有的照片

按"彩色"或"黑白"按钮开始打印照片。

- **1** 装入纸张。
- **2** 插入存储卡或闪存驱动器。
- 3 反复按▼ 按钮, 直到选中"**打印所有的照片"。**
- 4 按 √ 按钮。
- 5 如果您启用了"打印前预览"功能,显示屏上首先出现打印作业的预览图像。 按"彩色"或"黑白"按钮开始打印照片。

### 打印 **DPOF** 选择

一些数码相机提供了数码打印序列格式(DPOF)功能。如果您使用这种支持 DPOF 的 数码相机拍摄了照片,并且存储卡仍然留在数码相机中,则您可以指定打印哪些照 片,以及每张照片打印几张。当您将存储卡插入打印机以后,打印机可以识别这些设 置。

注意:请确认您装入的纸张尺寸不小于您在 DPOF 选择中指定的尺寸。

- **1** 装入纸张。要获得最佳效果,请使用照片纸或光面纸,并确认光面或带有涂层的 一面朝向您。
- **2** 插入存储卡。请参阅第 37 [页"插入存储卡"](#page-36-0)获取更多的信息。
- 3 反复按 ▲ 或 ▼ 按钮, 直到选中"打印 DPOF 选择"。
- 4 按 ★ 按钮。

如果"打印前预览"功能是关闭的,则立刻开始打印照片。

如果您启用了"打印前预览"功能,显示屏上首先出现打印作业的预览图像。 按"彩色"或"黑白"按钮开始打印照片。

### 打印索引页

- **1** 装入纸张。
- 2 插入存储卡或闪存驱动器。请参阅第 37 [页"插入存储卡"](#page-36-0)或第 40 [页"插入闪存](#page-39-0) [驱动器"获](#page-39-0)取更多的信息。
- **3** 按"菜单"按钮。
- 4 反复按 ▲ 或 ▼ 按钮, 直到选中"打印索引页"。
- **5** 按 ★ 按钮

注意:使用"自动图像增强"、"减少红眼"以及"彩色化效果"等功能所做的改变 将不会出现在索引页上。

### 打印前预览照片的改变

当您对照片进行改变后,您可以在操作面板显示屏上预览照片的打印效果。

**1** 插入存储卡或闪存驱动器。请参阅第 37 [页"插入存储卡"](#page-36-0)或第 40 [页"插入闪存](#page-39-0) [驱动器"获](#page-39-0)取更多的信息。

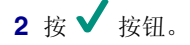

**3** 选择您希望预览的照片。请参阅第 42 [页"浏览并选择存储卡或闪存驱动器中的](#page-41-0) [照片"获](#page-41-0)取更多的信息。

**4** 按"页面预览"按钮可以查看您的照片在所选纸张尺寸上的打印效果。 如要启用打印前自动预览功能:

- **1** 反复按"模式"按钮,直到选择了"照片存储卡"。
- **2** 按"菜单"按钮。
- 3 反复按 ▲ 或 ▼ 按钮, 直到选中"打印前预览"。
- **4** 按 ◆ 或 ▶ 按钮, 直到显示出"开"。

注意: 如要关闭打印前自动预览功能, 请按 √ 或 ▶ 按钮, 直到显示出"关"。 5 按 √ 按钮。

### 在操作面板显示屏上以幻灯片的方式浏览照片

您可以以幻灯片的方式浏览保存在存储卡或闪存驱动器中的照片。

- **1** 插入存储卡或闪存驱动器。请参阅第 37 [页"插入存储卡"](#page-36-0)或第 40 [页"插入闪存](#page-39-0) [驱动器"获](#page-39-0)取更多的信息。
- 2 反复按 ▲ 或 ▼ 按钮, 直到选中"放映幻灯片"。
- **3** 按 按钮。

注意: 浏览完毕后, 请按 转扭。

### 使用操作面板选择照片纸尺寸

您从"空白纸尺寸"菜单项中选择的尺寸表示您实际装入的照片纸尺寸。例如,如果 您希望打印两张 2.5 x 3.5 英寸的照片,并且您选择的空白纸尺寸为 Letter, 打印机 将会在一张 Letter 尺寸的纸张上打印这两张照片。

1 反复按操作面板上的"**模式**"按钮, 直到选择了"照片存储卡"。

- **2** 按"菜单"按钮。
- 3 反复按 < 或 → 按钮从"空白纸尺寸"菜单项中选择适当的尺寸。

4 按 ★ 按钮。

# 改变照片尺寸

- 1 插入存储卡或闪存驱动器。请参阅第 37 [页"插入存储卡"](#page-36-0)或第 40 [页"插入闪存](#page-39-0) [驱动器"获](#page-39-0)取更多的信息。
- **2** 浏览并选择您希望调整尺寸的照片。请参阅第 42 [页"浏览并选择存储卡或闪存](#page-41-0) [驱动器中的照片"获](#page-41-0)取更多的信息。
- 3 当您希望调整尺寸的照片出现在显示屏上时,请连续按"**调整大小**"按钮选择您 希望使用的照片尺寸。

**4** 按 按钮。

# 调节深浅

- **1** 插入存储卡或闪存驱动器。请参阅第 37 [页"插入存储卡"](#page-36-0)或第 40 [页"插入闪存](#page-39-0) [驱动器"获](#page-39-0)取更多的信息。
- 2 按 ★ 按钮。
- 3 反复按 < 或 → 按钮, 直到显示出您希望调节深浅的照片。
- **4** 按"菜单"按钮。
- 5 反复按▲或V 按钮, 直到选中"**深浅"**。
- **6** 按 ★ 按钮。
- 7 反复按 < 或 → 按钮使您的照片较浅或者较深。
- **8** 按 ★ 按钮

### 使用操作面板剪裁照片

- **1** 插入存储卡或闪存驱动器。请参阅第 37 [页"插入存储卡"](#page-36-0)或第 40 [页"插入闪存](#page-39-0) [驱动器"获](#page-39-0)取更多的信息。
- 2 按 ★ 按钮。
- 3 反复按 < 或 → 按钮选择您希望剪裁的照片。
- 4 当您希望剪裁的照片出现在显示屏上时, 请按 ◆ 按钮.
- 5 如果需要,请按"**旋转**"按钮改变照片的方向。

- **6** 按"菜单"按钮。
- 7 反复按 ▲ 或 ▼ 按钮, 直到选中"**剪裁**"。
- 8 按 √ 按钮。
- **9** 按"调整大小"按钮可以改变剪裁区域的大小。

注意:剪裁区域由绿线表示。

- **10** 调节剪裁区域的位置。
	- 反复按 ▲ 或 ▼ 按钮垂直移动剪裁区域。
	- 反复按<br />
	或<br />
	按钮水平移动剪裁区域。
	- **•** 按"旋转"按钮可以改变剪裁区域的方向。
- 11 按 √ 按钮保存您所做的改变。
	- 注意: 您不能连续两次剪裁一张照片, 以求放大一个很小的区域。

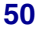

# 使用计算机打印照片

# 打印照片

- **1** 装入照片纸或光面纸。
- 2 打开文档, 从应用程序中单击"文件→打印"。
- **3** 单击"属性"、"首选项"、"选项"或"设置"。
- 4 从"我希望"菜单中单击"打印照片"。
- **5** 选择适当的打印质量设置。
- **6** 从纸张尺寸列表中选择打印机内装入的纸张的尺寸。
- **7** 单击"确定"。
- **8** 单击"确定"。
- **9** 单击"确定"或"打印"。

#### 注意:

- 您可以在"纸张设置"选项卡中改变照片的打印方向。
- 为了避免出现污迹,请随时移开打印机送出的照片,等墨水完全干燥后再进行叠 放。

## 打印无边界照片

- **1** 装入照片纸。
- 2 在计算机桌面上双击"影像工作室"图标。
- 3 单击"打印相册页面"按钮。
- **4** 单击"改变上面列出的版面种类"。
- **5** 选择"只列出无边界"。
- **6** 单击"确定"。
- **7** 为您的照片选择适当的纸张尺寸。
- **8** 选择适当的版面。

使用计算机打印照片

- 将您的照片拖动到页面中。
- 单击"开始打印"。

### 浏览并选择保存在计算机上的照片

- 单击开始 程序或所有程序 **Lexmark 6300 Series**(**Lexmark 6300** 系列)。
- 单击"影像工作室"。
- 单击"浏览照片"按钮。
- 单击"显示文件夹"。
- 从右侧的目录区域中选择您的照片所在的文件夹。
- 关闭右侧的目录区域。
- 单击并选中每一张您希望打印的照片。

### 创建并打印剪贴簿或相册页面

- 装入纸张。
- 2 在计算机桌面上双击"影像工作室"图标。
- 3 单击"打印相册页面"按钮。
- 单击"显示文件夹"。
- 从右侧的目录区域中选择您的照片所在的文件夹。
- 关闭右侧的目录区域。
- 从"纸张尺寸"下拉列表中选择适当的纸张尺寸。
- 从"版面"下拉列表中选择适当的版面。 如要获取更多的选项:
	- **a** 单击"改变上面列出的版面种类"。
	- **b** 为您的照片选择适当的版面种类。
	- **c** 单击"确定"。
	- **d** 从"版面"下拉列表中选择适当的版面。

使用计算机打印照片

**9** 将您的照片拖动到页面中。

注意: 右键单击页面中的照片可以显示编辑选项。

**10** 单击"开始打印"。

注意: 为了避免出现污迹, 请随时移开打印机送出的照片, 等墨水完全干燥后再 进行叠放。

### 在照片页面中添加文字说明

- **1** 装入纸张。
- 2 在计算机桌面上双击"影像工作室"图标。
- 3 单击"打印相册页面"按钮。
- **4** 单击"改变上面列出的版面种类"。
- 5 选择"只列出剪贴簿页面"。
- **6** 单击"确定"。
- **7** 为您的照片选择适当的纸张尺寸。
- **8** 选择带有黑色方框的版面。
- **9** 将您的照片拖动到页面中。
- **10** 在白色方框中单击一下。一个对话框将会出现。
- **11** 输入所需文字。
- **12** 单击"确定"。
- 13 单击"开始打印"打印照片页面。

使用计算机打印照片

### 使用操作面板进行复印

- **1** 装入纸张。
- **2** 将文档原件正面朝下放置在扫描仪玻璃上。
- 3 反复按操作面板上的"模式"按钮, 直到选择了"复印"。
- **4** 按"黑白"或"彩色"按钮。

### 改变空白纸尺寸

- 1 反复按操作面板上的"模式"按钮,直到选择了"复印"。
- 2 反复按▲或▼按钮选择打印机内装入的空白纸尺寸。
- 3 按 <del>/</del> 按钮

# 设置复印质量

- 1 反复按操作面板上的"模式"按钮,直到选择了"复印"。
- **2** 按"菜单"按钮。
- 3 反复按 < 或 → 按钮为您的文档选择话当的复印质量。

4 按 √ 按钮。

### 改变复印结果的深浅

- **1** 将文档原件正面朝下放置在扫描仪玻璃上。
- 2 反复按操作面板上的"模式"按钮, 直到选择了"复印"。
- **3** 按"菜单"按钮。
- 4 反复按 ▲ 或 ▼ 按钮, 直到选中"**深浅"**。
- 5 按 √ 按钮。

复印

- 6 反复按 < 或 → 按钮使您的复印结果较浅或者较深。
- 7 按 √ 按钮。

### 使用操作面板进行无边界复印

- **1** 装入纸张。
- **2** 将文档原件正面朝下放置在扫描仪玻璃上。
- 3 反复按操作面板上的"模式"按钮, 直到选择了"复印"。
- **4** 按"菜单"按钮。
- 5 反复按 < 或 → 按钮, 直到显示出"照片"。
- 6 按 <del>V</del> #细
- **7** 按"彩色"或"黑白"按钮。

### 使用操作面板放大或缩小图像

- **1** 装入纸张。
- **2** 将文档原件正面朝下放置在扫描仪玻璃上。
- 3 反复按操作面板上的"模式"按钮, 直到选择了"复印"。
- **4** 按"调整大小"按钮。
- 5 反复按 < 或 → 按钮浏览可用的选项, 直到出现您希望的设置。
- **6** 按 ★ 按钮。
- **7** 按"彩色"或"黑白"按钮。

### 使用操作面板在一页纸上复制图像

您可以将同样一个图像在一页纸上打印多个。此功能可以帮助您制作标签、贴纸、广 告、以及宣传单等。

- **1** 装入纸张。
- **2** 将文档原件正面朝下放置在扫描仪玻璃上。
- 3 反复按操作面板上的"模式"按钮, 直到选择了"复印"。

- 按"菜单"按钮。
- 5 反复按▲或▼按钮, 直到选中"复制图像"。
- 6 按 √ 按钮。
- 7 反复按 < 或 → 按钮, 直到显示出您希望在一页纸上复制的图像数目。
- 按 ★ 按钮。
- 按"彩色"或"黑白"按钮。

### 使用软件进行复印

- 装入纸张。
- 将文档原件正面朝下放置在扫描仪玻璃上。
- 3 在计算机桌面上双击"影像工作室"图标。
- 单击"复印"按钮。
- 根据您的需要定制设置。
- 单击"显示高级复印设置"。
- 根据您的需要定制其他设置。
- 单击"确定"。
- 单击"开始复印"。

复印

# 扫描

# 扫描纯文本文档

- **1** 请确认打印机连接在计算机上,并且打印机和计算机的电源都已打开。
- **2** 将文档原件正面朝下放置在扫描仪玻璃上。
- 3 在计算机桌面上双击"影像工作室"图标。
- **4** 单击"扫描"按钮。
- 5 在"准备扫描的是什么"区域中选择"黑白文档"。
- **6** 根据您的需要调整设置。
- **7** 单击"开始扫描"。

### 扫描文本和图像文档

- **1** 请确认打印机连接在计算机上,并且打印机和计算机的电源都已打开。
- **2** 将文档原件正面朝下放置在扫描仪玻璃上。
- 3 在计算机桌面上双击"影像工作室"图标。
- **4** 单击"扫描"按钮。
- 5 在"准备扫描的是什么"区域中选择"图像和文本混合"。
- **6** 根据您的需要调整设置。
- **7** 单击"开始扫描"。

### 保存扫描的图像

- **1** 请确认打印机连接在计算机上,并且打印机和计算机的电源都已打开。
- **2** 将文档原件正面朝下放置在扫描仪玻璃上。
- 3 在计算机桌面上双击"影像工作室"图标。
- **4** 单击"扫描"按钮。
- **5** 从"将扫描的图像发送到:"下拉列表中选择您希望用来保存扫描图像的应用程 序。

扫描

- 根据您的需要调整设置。
- 单击"开始扫描"。
- 8 从应用程序中单击"文件→另存为"。
- 输入文件名、格式、以及您希望将扫描图像保存的位置。
- 单击"保存"。

## 使用操作面板扫描文档或图像,并通过电子邮件发送出 去

- 请确认打印机连接在计算机上,并且打印机和计算机的电源都已打开。
- 将文档原件正面朝下放置在扫描仪玻璃上。
- 3 反复按操作面板上的"模式"按钮, 直到选择了"扫描"。
- 4 反复按 < 或 → 按钮浏览可用的扫描目标应用程序。
- 从应用程序列表中选择"**电子邮件**"。
- 按"彩色"或"黑白"按钮。
- 按照计算机屏幕上的提示进行操作。

### 使用计算机扫描文档或图像,并通过电子邮件发送出去

- 请确认打印机连接在计算机上,并且打印机和计算机的电源都已打开。
- 将文档原件正面朝下放置在扫描仪玻璃上。
- 3 在计算机桌面上双击"影像工作室"图标。
- 单击"共享照片"。
- 5 在"电子邮件"对话框中,单击"扫描并通过电子邮件发送照片"。
- 按照计算机屏幕上的提示准备要发送的文档或图像。
- 单击"下一步"。
- 为所附加的图像或文档写一条注释,然后开始发送。

扫描

### 通过网络扫描至您的计算机

- **1** 请确认:
	- **•** 打印机连接在计算机上,并且打印机和计算机的电源都已打开。
	- **•** 打印机已经正确配置,可以通过网络进行扫描。
- **2** 将文档原件正面朝下放置在扫描仪玻璃上。
- 3 反复按操作面板上的"模式"按钮, 直到选择了"扫描"。
- **4** 按"菜单"按钮。
- 5 反复按 < 或 → 按钮, 直到显示出"计算机"。
- **6** 按 ★ 按钮。
- 7 反复按 < 或 → 按钮选择您希望扫描至哪一台计算机。
- **8** 按 ★ 按钮。
- **9** 输入您的 4 位识别码。
- 10 按 ▼ 按钮。
- **11** 按"彩色"或"黑白"按钮。

### 扫描文档并编辑其中的文本

使用光学字符识别(OCR)软件可以将扫描的图像转换成可以在文字处理应用程序中编 辑的文本。

注意:请确认您已经安装了 ABBYY Fine Reader 软件。

- **1** 将文档原件正面朝下放置在扫描仪玻璃上。
- 2 在计算机桌面上双击"影像工作室"图标。
- **3** 单击"扫描并编辑文本**(OCR)**"按钮。

多功能一体中心的"扫描和复印"页面将会出现。

- **4** 如要只扫描文档的一个区域:
	- **a** 单击"开始预览"。

您扫描的文档所对应的图像将会出现在预览区域中。

**b** 使用您的鼠标在预览图像上单击并拖动一个方框, 选择要扫描的区域。 否则,请继续进行[步骤](#page-59-0) 5。

扫描

- <span id="page-59-0"></span>从"选择您的文本编辑器"下拉列表中选择您希望使用的文字处理应用程序。
- 单击"开始发送"。

您选择的文字处理应用程序将会打开,并且显示扫描的文档。

- 编辑文档。
- 8 如要保存文档,请单击"文件→另存为"。
- 输入文件名、格式、以及您希望的保存位置。

单击"保存"。

### 从杂志或报纸中扫描清晰的图像

"过滤"功能可以帮助您从杂志或报纸中去除波浪状图案。

- 请确认打印机连接在计算机上,并且打印机和计算机的电源都已打开。
- 将文档原件正面朝下放置在扫描仪玻璃上。
- 3 在计算机桌面上双击"影像工作室"图标。
- 单击"扫描"按钮。
- 5 单击"显示高级扫描设置"。
- 选择"图案"选项卡。
- 选中"从杂志/报纸中去除图案(过滤)"。
- 8 从"扫描的是什么?"下拉列表中选择"杂志"或"报纸"。
- 单击"确定"。
- 单击"开始扫描"。

扫描

传真

### 使用软件传真文档

- **1** 请确认:
	- **•** 打印机连接在一台带有传真调制解调器的计算机上。
	- **•** 计算机连接在一根可用的电话线上。
	- **•** 打印机和计算机的电源都已打开。
- **2** 将文档原件正面朝下放置在扫描仪玻璃上。
- 3 在计算机桌面上双击"影像工作室"图标。
- **4** 单击"传真"按钮。
- 5 单击"扫描并发送传真"。
- **6** 单击"开始预览"。
- **7** 使用您的鼠标在预览图像上单击并拖动一个方框,选择要传真的区域。
- **8** 根据您的需要调整设置。
- **9** 单击"下一步"。
- **10** 按照计算机屏幕上的提示完成传真任务。

传真

# 使用软件接收传真

- **1** 请确认:
	- **•** 打印机连接在一台带有传真调制解调器的计算机上。
	- **•** 计算机连接在一根可用的电话线上。
	- **•** 打印机和计算机的电源都已打开。
- 2 在计算机桌面上双击"影像工作室"图标。
- **3** 单击"传真"按钮。
- **4** 单击"接收传真或查看设置/历史记录"。

注意:只有在传真软件打开的时候,您才可以接收传真。

- **5** 双击状态窗口中的传真可以进行浏览。
- **6** 单击打印图标可以打印传真。

如果您希望在接收到传真后进行打印,请选中"打印接收到的传真"。

传真

<span id="page-62-0"></span>网络

# 安装网络打印机

安装网络打印机可以允许用户从不同的计算机打印到一台公用的打印机。安装网络打 印机的方法包括:

- **•** 共享一台连接在网络计算机上的打印机
- **•** 通过打印服务器的直接以太网连接

### 共享打印

#### 安装软件并在网络中共享打印机(在主计算机上)

- **1** 使用 USB 电缆将打印机连接在网络计算机上。 如果出现了"新硬件"对话框,请单击"取消"。
- **2** 插入打印机软件光盘。
- **3** 单击"安装"。
- **4** 单击"继续"。
- **5** 选择"是"共享您的打印机。
- **6** 指定打印机共享名。
- **7** 当出现提示时,请选择"测试页"以确认计算机可以打印到打印机。
- **8** 按照计算机屏幕上的提示进行操作,直到安装完毕。

网络

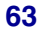

### 在其他的网络计算机上安装共享的打印机(在客户端计算机上)

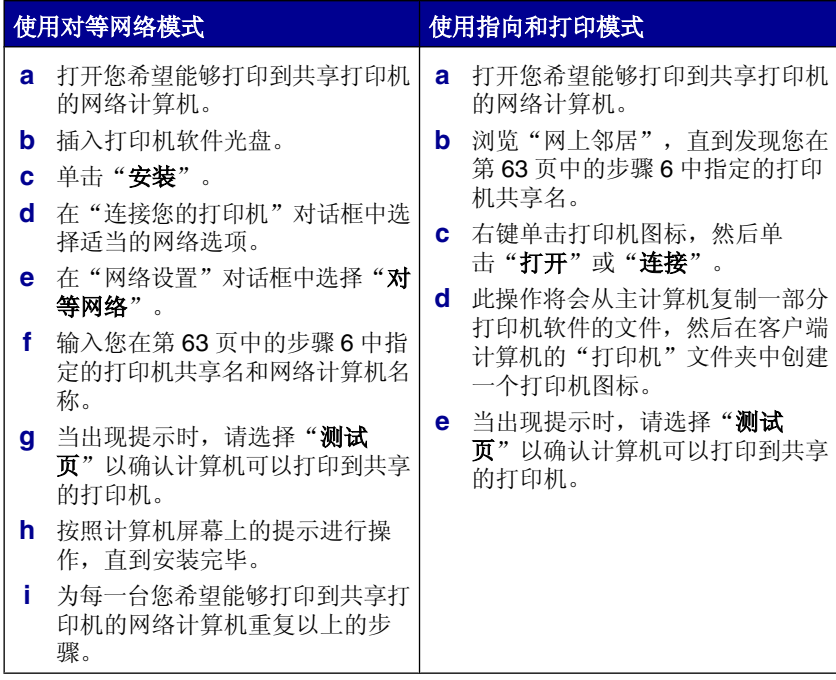

### 直接 *IP* 打印

- **1** 使用 USB 电缆将打印机连接在外接打印服务器上。
- **2** 使用以太网电缆线将打印服务器连接在网络中。

注意:您可以将打印机直接连接在墙壁网络插座上,或者通过路由器连接。请参 阅打印服务器的说明文档获取更多的信息。

- **3** 插入打印机软件光盘。
- **4** 单击"安装"。
- **5** 在"连接您的打印机"对话框中选择适当的网络选项。
- 6 在"网络设置"对话框中选择"直接网络连接"。
- **7** 从"网络打印机"列表中选择打印机/打印服务器组合。

注意:如果列出了多项,请选择与您的打印服务器的 MAC 地址相同的项目。请 参阅第 65 [页"查找您的](#page-64-0) MAC 地址"获取更多的信息。

网络

# <span id="page-64-0"></span>有关安装网络打印机的提示

以下的主题可以帮助您安装和配置网络打印机,并解决相关的问题。

### 指定 *IP* 地址

在打印机软件的安装过程中将会指定一个 IP 地址,但是只用于直接 IP 打印。安装完 毕后,所有的打印作业都会按照此地址通过网络被发送到连接在打印服务器上的打印 机。

很多网络可以自动指定 IP 地址。在较小的网络中, 此功能通常被称为"自动 IP"。 自动 IP 网络有两种常见的类型。UPnP 网络环境可以提供范围 169.254.x.x 的自动私 有 IP 地址。ICS 网络环境可以提供范围 192.168.x.x 的自动私有 IP 地址。较大的网 络可能会使用动态主机分配协议(DHCP)指定地址。通常公司只会使用其中一种。

在打印机软件的直接 IP 打印安装过程中,只有当打印机被指定了 IP 地址时,打印机 列表中才会出现此地址。在操作系统的"打印机"文件夹中创建的打印机图标的端口 名称将会包含打印服务器的 MAC 地址。

如果在打印机软件的安装过程中没有自动指定 IP 地址,您可以从列表中选择打印机 /打印服务器,然后尝试手动输入一个地址。

### 查找您的 *MAC* 地址

您可能需要打印服务器的媒体访问控制(MAC)地址才能完成网络打印机的配置。MAC 地址是一系列字母和数字,位于外接打印服务器的底部。

### 手动配置网络打印机

- 1 在"配置网络打印机"对话框中选择您希望配置的打印机,然后单击"**配置**"。
- **2** 选择"**DHCP**"或"手动配置 **IP** 地址"。
- **3** 为您的打印机输入您希望的 IP 地址、子网掩码以及网关。
- **4** 单击"确定"。

### 查找远程子网中的打印机/打印服务器

打印机软件光盘可以自动查找和计算机位于同一个网络中的打印机。如果打印机和打 印服务器位于另一个网络(称为子网)中,您必须在打印机软件的安装过程中手动输 入 IP 地址。

网络

### 网络问题解答提示

- **1** 请确认打印机已正确安装。请参阅打印机安装文档获取更多的信息。
- **2** 请确认所有的电缆都连接牢固。请参阅打印机或打印服务器的安装文档获取更多 的信息。
- **3** 请确认打印服务器上正确的指示灯亮着。请参阅打印服务器的说明文档获取更多 的信息。
- **4** 如果打印机软件光盘没有发现打印机/打印服务器,请等待几分钟,然后重新尝 试运行光盘。网络传输速度可能会随时变化。
- **5** 请确认您要用于安装打印机的计算机连接在网络中。
- **6** 请参阅打印服务器的说明文档获取更多的问题解答信息。

网络

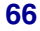

# 维护打印机

# 取出旧的打印墨盒

- **1** 请确认打印机的电源已打开。
- **2** 抬起扫描仪部分。 如果打印机没有工作,打印墨盒拖车将会自动移动并停止在安装位置。

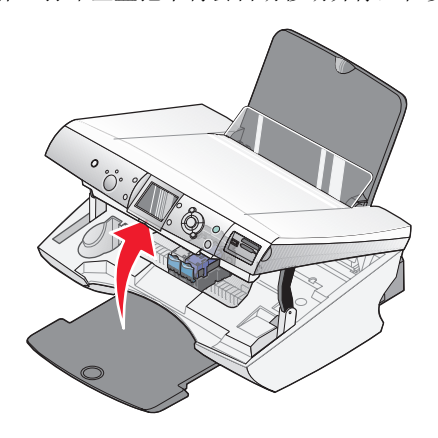

**3** 向下按墨盒锁定杆,然后打开墨盒保护盖。

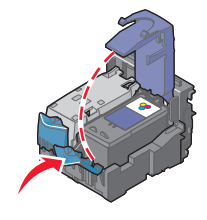

**4** 取出旧的打印墨盒。

如要回收旧的打印墨盒,请参阅第 74 [页"回收](#page-73-0) Lexmark 产品"。

如果您取出的打印墨盒中还有墨水,并且您希望将来再次使用,请参阅第 [72](#page-71-0) [页"维护打印墨盒"。](#page-71-0)

注意:如果您要取出所有的打印墨盒,请重复步骤 3 和步骤 4 取出另一个打印墨盒。

# 安装打印墨盒

**1** 如果您安装的是新的打印墨盒,请撕掉打印墨盒后面和底部的透明封条。

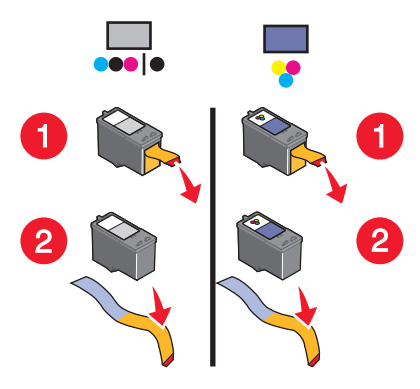

警告:请不要用手触摸打印墨盒后面的金色触点区域或打印墨盒底部的金属喷头 区域。

2 向下按墨盒锁定杆,然后打开墨盒保护盖。

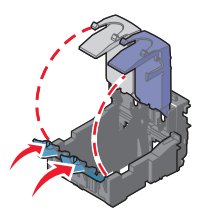

**3** 将黑色或照片打印墨盒装入左侧的墨盒拖车内,将彩色打印墨盒装入右侧的墨盒 拖车内。

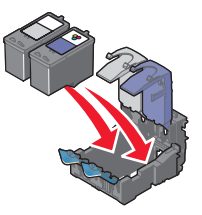

维护打印机

**4** 关闭墨盒保护盖,直到卡紧。

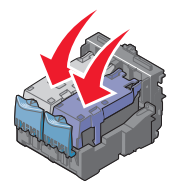

**5** 关闭扫描仪部分,请确认不要将您的手伸入扫描仪部分的下面。

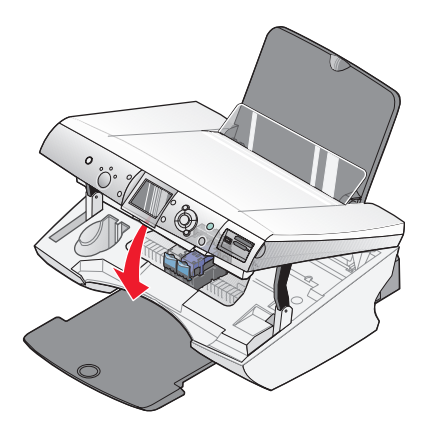

注意: 操作面板显示屏上将会提示您打印校正测试页。请参阅第70[页"校正打](#page-69-0) [印墨盒"](#page-69-0)获取更多的信息。

注意:扫描仪部分必须完全关闭,然后才可以开始新的扫描、打印、复印、或传真作 业。

## 使用原装 **Lexmark** 打印墨盒

当您安装打印墨盒后,以下信息中的某一条将会出现:

- **•** 左侧拖车内不是 **Lexmark** 打印墨盒。请参阅用户手册获取详细信息。
- **•** 右侧拖车内不是 **Lexmark** 打印墨盒。请参阅用户手册获取详细信息。
- **• Lexmark** 推荐您使用原装打印墨盒。请参阅用户手册获取详细信息。
- **•** 感谢您使用原装 **Lexmark** 耗材。

如果您确信您购买的是原装 Lexmark 打印墨盒, 但是出现了非 Lexmark 打印墨盒信 息:

- **•** 通过国际互联网站与我们联系:**[www.lexmark.com](http://www.lexmark.com)**,或者
- **•** 通过电话与您所在国家或地区的用户技术支持中心联系。

维护打印机

<span id="page-69-0"></span>Lexmark 质量保证不负责修复由非 Lexmark 打印墨盒所引起的损坏。

## 校正打印墨盒

当您安装完打印墨盒后,请对其进行校正以提高打印质量。

### 使用计算机校正打印墨盒

- **1** 装入普通纸。
- 2 在计算机桌面上双击"影像工作室"图标。
- **3** 单击"维护/问题解答"按钮。
- **4** 单击"维护"选项卡。
- **5** 单击"进行校正以消除模糊边界"。
- **6** 单击"打印"。

打印机将会打印出一张校正测试页。

注意:请丢弃打印完的校正测试页。

### 使用操作面板校正打印墨盒

- **1** 装入普通纸。
- **2** 按"菜单"按钮。
- 3 反复按 ▲ 或 ▼ 按钮, 直到选中"校正**打印墨盒**"。

**4** 按 按钮。

打印机将会打印出一张校正测试页。

注意: 请手弃打印完的校正测试页。

### 清洗打印墨盒喷头

### 使用操作面板清洗打印墨盒喷头

- **1** 装入普通纸。
- **2** 按"菜单"按钮。
- 3 反复按 ▲ 或 ▼ 按钮, 直到选中"清洗打印墨盒"。
- **4** 按 按钮。
- 5 反复按 < 或 → 按钮, 直到显示出"清洗"。
- **6** 按 ★ 按钮。

打印机将会打印出一张喷头测试图,使墨水快速通过打印喷头,从而清洗堵塞的 喷头。

- **7** 重新打印您的文档,看打印质量是否有所提高。
- **8** 如果打印质量仍然没有提高,请尝试重复清洗打印墨盒喷头(最多不要超过两 次)。

### 使用计算机清洗打印墨盒喷头

- **1** 装入普通纸。
- 2 在计算机桌面上双击"影像工作室"图标。
- **3** 单击"维护/问题解答"按钮。
- **4** 单击"维护"选项卡。
- **5** 单击"进行清洗以消除水平条纹"。

#### **6** 单击"打印"。

打印机将会打印出一张喷头测试图,使墨水快速通过打印喷头,从而清洗堵塞的 喷头。

- **7** 重新打印您的文档,看打印质量是否有所提高。
- **8** 如果打印质量仍然没有提高,请尝试重复清洗打印墨盒喷头(最多不要超过两 次)。

### 擦洗打印墨盒的喷头和触点

- **1** 取出打印墨盒。
- **2** 用水将一块干净且不掉毛的软布润湿。

<span id="page-71-0"></span>3 用这块湿布靠住打印喷头区域大约三秒钟, 然后沿着图示的方向轻轻地擦去污点 并擦干。

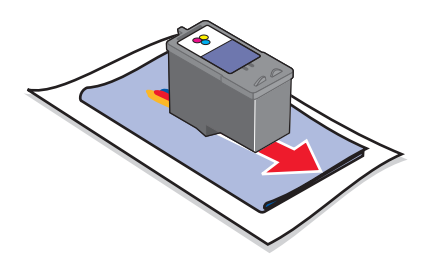

**4** 用这块湿布的其他干净部分靠住触点区域大约三秒钟,然后沿着图示的方向轻轻 地擦去污点并擦干。

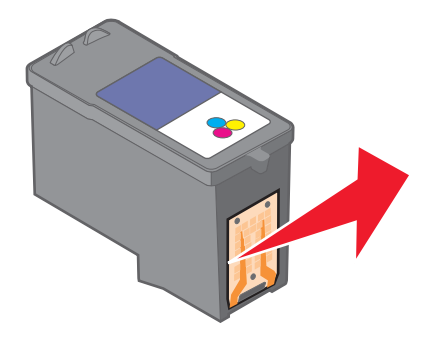

- **5** 用这块湿布的其他干净部分重复步骤 3 和步骤 4。
- **6** 等待喷头和触点完全干燥。
- **7** 重新安装打印墨盒。
- **8** 重新打印您的文档。
- 9 如果打印质量没有提高,请清洗打印墨盒喷头。请参阅第70[页"清洗打印墨盒](#page-69-0) [喷头"获](#page-69-0)取更多的信息。
- **10** 重复进行步骤 9(最多不要超过两次)。
- **11** 如果打印质量仍然不能令您满意,请更换您的打印墨盒。

### 维护打印墨盒

- **•** 除非您准备安装新的打印墨盒,否则请不要打开新墨盒的包装。
- **•** 除非您准备更换墨盒、清洗墨盒或将墨盒保存在密封容器中,否则请不要从打印 机内取出打印墨盒。如果打印墨盒暴露的时间较长,墨水将会干燥,导致不能正 常打印。

维护打印机
<span id="page-72-0"></span>**•** 不使用照片打印墨盒时,请将其保存在打印墨盒存储架中。

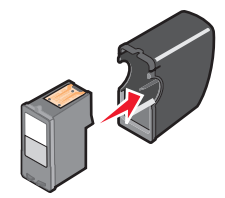

# 使用打印墨盒存储区域

**1** 将打印墨盒放入打印墨盒存储架中。

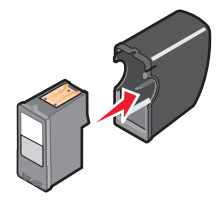

**2** 抬起扫描仪部分。

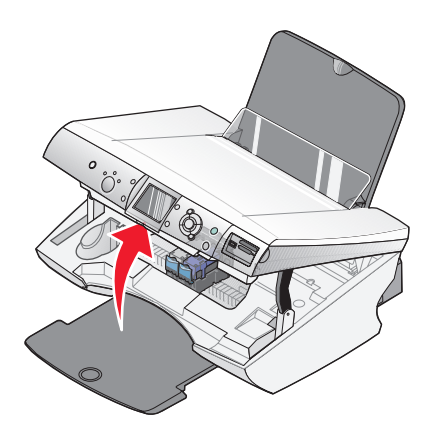

维护打印机

<span id="page-73-0"></span>**3** 将打印墨盒存储架放入打印墨盒存储区域中。

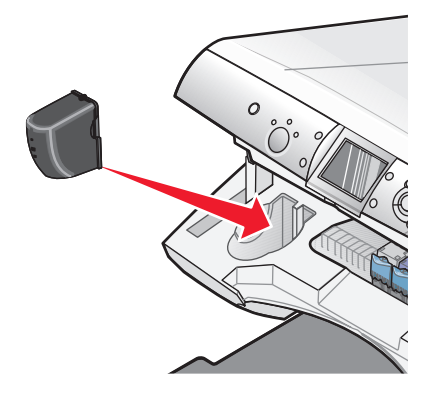

**4** 关闭扫描仪部分。

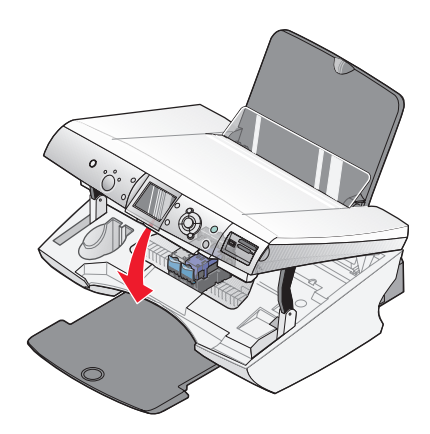

# 再填充打印墨盒

Lexmark 打印机的质量保证不负责修复由再填充打印墨盒所导致的故障或损坏。 Lexmark 建议您不要使用再填充打印墨盒。再填充打印墨盒可能影响打印质量, 并 可能损坏打印机。要获得最佳打印效果,请使用 Lexmark 耗材。

# 回收 **Lexmark** 产品

如要将 Lexmark 产品返回给 Lexmark 进行再循环:

- **1** 请访问我们的国际互联网站 **[www.lexmark.com](http://www.lexmark.com)**。
- **2** 按照计算机屏幕上的提示进行操作。

# <span id="page-74-0"></span>订购 **Lexmark** 耗材

# 订购耗材

如要订购打印机耗材,或者查找您附近的经销商,请访问我们的国际互联网站 **[www.lexmark.com](http://www.lexmark.com)**。

### 打印墨盒

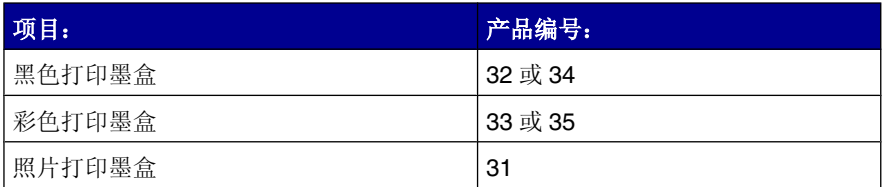

注意: 要获得最佳效果, 请只使用 Lexmark 打印墨盒。

### **Lexmark** 照片纸的类型和尺寸:

- **•** 照片纸(光面) 4 x 6
- **•** 照片纸(光面) 8 1/2 x 11
- **•** 照片纸(光面) A4
- **•** 优质照片纸(高质量光面) 4 x 6
- **•** 优质照片纸(高质量光面) 8 1/2 x 11
- **•** 优质照片纸(高质量光面) A4
- **•** 优质照片纸(高质量光面) L

注意:要获得最佳效果,当您打印照片或其他高质量的图像时,请使用 Lexmark 优 质照片纸。

### **USB** 电缆

12A2405

订购 Lexmark 耗材

<span id="page-75-0"></span>问题解答

- **•** 第 76 页"安装问题解答"
- **•** 第 80 [页"打印问题解答"](#page-79-0)
- **•** 第 83 [页"复印问题解答"](#page-82-0)
- **•** 第 84 [页"扫描问题解答"](#page-83-0)
- **•** 第 85 [页"传真问题解答"](#page-84-0)
- **•** 第 87 [页"网络问题解答"](#page-86-0)
- **•** 第 89 [页"卡纸和进纸错误问题解答"](#page-88-0)
- **•** 第 91 [页"存储卡问题解答"](#page-90-0)
- **•** 第 93 [页"错误信息"](#page-92-0)
- **•** 第 98 [页"反安装并重新安装软件"](#page-97-0)

# 安装问题解答

- **•** 第 76 页"显示屏上的文字是错误的语言"
- **•** 第 77 [页""电源"指示灯不亮"](#page-76-0)
- **•** 第 77 [页"软件不能安装"](#page-76-0)
- **•** 第 78 [页"页面不能打印"](#page-77-0)
- **•** 第 80 页"无法使用 PictBridge [从数码相机打印"](#page-79-0)

## 显示屏上的文字是错误的语言

- 1 反复按操作面板上的"**模式**"按钮, 直到选择了"复印"。
- **2** 按"菜单"按钮。
- 3 反复按 ▼ 按钮, 直到菜单的最后一项。
- 4 按两次 ▲ 按钮。
- 5 反复按 < 或 → 按钮, 直到显示出您希望使用的语言。
- **6** 按 ★ 按钮。

<span id="page-76-0"></span>"电源"指示灯不亮

- **1** 从电源插座和打印机上断开电源线。
- **2** 将电源线的一端完全插入打印机的电源插口中。

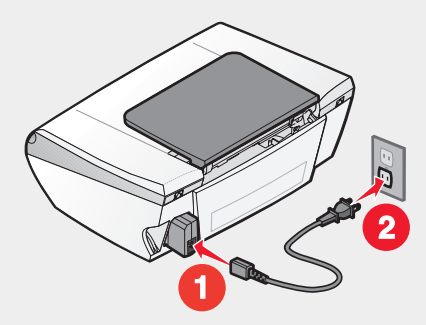

- **3** 将电源线的另一端连接在一个正确接地且其他电子设备使用过的电源插座上。
- 4 如果"电源"指示灯没有变亮,请按"**电源**"按钮。

# 软件不能安装

您的打印机支持以下的操作系统:

- **•** Windows 98/Me
- **•** Windows 2000
- **•** Windows XP
- **•** Mac OS X version 10.2.3 或更高版本(英文版)

当您插入打印机软件光盘后,如果软件没有自动运行:

- **1** 关闭所有打开的应用程序。
- **2** 暂时关闭所有的防病毒软件。
- 3 在计算机桌面上双击"我的电脑"图标。 Windows XP 用户: 单击"开始 → 我的电脑"。
- **4** 双击光盘驱动器图标。
- **5** 如有必要再双击 **setup.exe**。
- **6** 按照计算机屏幕上的提示安装软件。

- <span id="page-77-0"></span>**1** 取出打印机软件光盘。
- **2** 关闭计算机。
- **3** 重新启动计算机。
- **4** 当计算机桌面出现后,取消所有的"新硬件"窗口。
- **5** 重新插入打印机软件光盘。
- **6** 按照计算机屏幕上的提示安装软件。
- **1** 检查 USB 电缆是否有明显的损坏。
- **2** 将 USB 电缆上扁平的一端牢固地插入计算机的 USB 插口中。 USB 插口旁边标记有 USB 符号<sup>6<</sup>
- **3** 将 USB 电缆上较方的一端牢固地插入打印机后面的 USB 插口中。

如果打印机通过其他设备连接在计算机上:

- **1** 从其他设备上断开 USB 电缆(例如 USB 集线器或转换盒)。
- **2** 使用电缆直接连接打印机和计算机。

### 页面不能打印

如果出现了错误信息,请参阅第93[页"错误信息"。](#page-92-0)

如果"电源"指示灯不亮,请参阅第 77 [页""电源"指示灯不亮"。](#page-76-0)

请确认黑色或照片打印墨盒安装在左侧的墨盒拖车内,彩色打印墨盒安装在右侧的墨 盒拖车内。

取出并重新装入纸张。

查看墨水量。如有必要,请更换新的打印墨盒。

- 取出打印墨盒。
- 请确认撕掉了打印墨盒底部的透明封条。

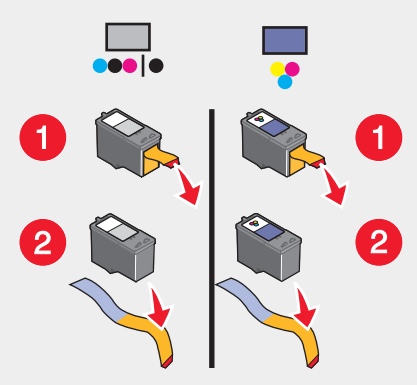

重新安装打印墨盒。

如果打印机通过其他设备连接在计算机上:

- 从其他设备上断开 USB 电缆(例如 USB 集线器或转换盒)。
- 使用电缆直接连接打印机和计算机。

请确认您的打印机被设置为默认打印机,并且没有被挂起或者被暂停。

- 单击:
	- Windows XP Pro: 开始 → 设置 → 打印机和传真。
	- **•** Windows XP Home:开始 控制面板 打印机和传真。
	- Windows 2000: 开始 → 设置 → 打印机。
	- Windows 98/Me: 开始 → 设置 → 打印机。
- 双击您的打印机图标。
- 单击"打印机"菜单。
	- **•** 请确认"暂停打印"选项旁边没有选中标记。
	- **•** 请确认"设为默认值"或"设置为默认"或"设为默认打印机"选项旁边有 选中标记。
- 按"电源"按钮关闭打印机。
- 从电源插座上断开电源线。
- 从打印机上轻轻地取下电源线。
- 将电源线重新连接在打印机上。

- <span id="page-79-0"></span>**5** 将电源线重新连接在电源插座上。
- **6** 按"电源"按钮重新打开打印机。

如果以上方法没有解决您的问题,请反安装打印机软件,然后重新安装。请参阅 第 98 [页"反安装并重新安装软件"获](#page-97-0)取更多的信息。

### 无法使用 *PictBridge* 从数码相机打印

在数码相机上选择正确的 USB 模式可以启用 PictBridge 打印。请参阅您的数码相机 的说明文档获取更多的信息。

- **1** 断开数码相机的连接。
- **2** 将 PictBridge 兼容数码相机连接在 PictBridge 插口上。请参阅您的数码相机的说 明文档了解您的数码相机是否兼容 PictBridge。

请只使用随同您的数码相机一起提供的 USB 电缆。

从打印机内取出存储卡。

# 打印问题解答

- **•** 第 80 页"提高打印质量"
- **•** 第 81 [页"文字或图像的质量非常差"](#page-80-0)
- **•** 第 82 [页"打印页边缘处的打印质量非常差"](#page-81-0)
- **•** 第 83 [页"文档或照片只打印了一部分"](#page-82-0)
- **•** 第 83 [页"打印机不能打印或者没有反应"](#page-82-0)
- **•** 第 83 [页"打印速度慢"](#page-82-0)

## 提高打印质量

如果您对文档的打印质量不满意,请确认:

- **•** 根据打印文档的类型使用适当的纸张。例如,如果您要打印照片或其他高质量的 图像,请使用 Lexmark 优质照片纸。
- **•** 使用比较厚重、比较亮白、或者带有涂层的纸张。
- **•** 选择较高的打印质量设置。

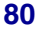

<span id="page-80-0"></span>如果文档的打印质量仍然不能令您满意,请按照以下的步骤进行操作:

- **1** 校正打印墨盒。请参阅第 70 [页"校正打印墨盒"](#page-69-0)获取更多的信息。 如果打印质量仍然没有提高,请继续进行步骤 2。
- **2** 清洗打印墨盒喷头。请参阅第 70 [页"使用操作面板清洗打印墨盒喷头"](#page-69-0)获取更 多的信息。

如果打印质量仍然没有提高,请继续进行步骤 3。

3 取出并重新安装打印墨盒。请参阅第 67 [页"取出旧的打印墨盒"和](#page-66-0)第 68 [页"安](#page-67-0) [装打印墨盒"获](#page-67-0)取更多的信息。

如果打印质量仍然没有提高,请继续进行步骤 4。

**4** 擦洗打印墨盒的喷头和触点。请参阅第 71 [页"擦洗打印墨盒的喷头和触点"](#page-70-0)获 取更多的信息。

如果打印质量仍然不能令您满意,请更换您的打印墨盒。请参阅第 75 [页"订购](#page-74-0) [耗材"获](#page-74-0)取更多的信息。

### 文字或图像的质量非常差

包括以下几种情况:

- **•** 空白页
- **•** 打印结果较深
- **•** 打印结果较浅
- **•** 颜色不正确
- **•** 深浅交替的条纹
- **•** 直线不平滑
- **•** 污迹
- **•** 条纹
- **•** 白色直线

查看墨水量。如有必要,请更换新的打印墨盒。

请参阅第 80 [页"提高打印质量"。](#page-79-0)

当您使用以下类型的文档时,为了避免出现污迹,请随时移开打印机送出的打印页, 等墨水完全干燥后再进行叠放:

- **•** 包含照片或图像的文档
- **•** 照片纸
- **•** 涂层纸或光面纸

- <span id="page-81-0"></span>**•** 透明胶片
- **•** 热转印纸

注意: 透明胶片可能需要 15 分钟才能完全干燥。

请尝试使用不同品牌的纸张。不同品牌的纸张吸收墨水的能力不同,打印出来的颜色 也会有细微的差别。如果您要打印照片或其他高质量的图像,请使用 Lexmark 优质 照片纸。

请只使用新的且没有皱褶的纸张。

反安装打印机软件,然后重新安装。请参阅第98[页"反安装并重新安装软](#page-97-0) [件"](#page-97-0)获取更多的信息。

### 打印页边缘处的打印质量非常差

除非您使用无边界功能,否则请使用以下的最小打印边距设置:

- **•** 左边距和右边距:
	- **–** Letter 尺寸的纸张:6.35 毫米(0.25 英寸)
	- **–** 除 Letter 以外的所有其他纸张:3.37 毫米(0.133 英寸)
- **•** 上边距:1.7 毫米(0.067 英寸)
- **•** 下边距:16.51 毫米(0.65 英寸)

选择无边界打印功能。

- 1 打开文档, 从应用程序中单击"文件→打印"。
- 2 单击"属性"、"首选项"、"选项"或"设置"。
- 3 选择"打印样式"选项卡。
- **4** 选择"无边界"。

检查您使用的纸张尺寸是否与打印机设置相同。

- 1 打开文档, 从应用程序中单击"文件→打印"。
- 2 单击"属性"、"首选项"、"选项"或"设置"。
- **3** 选择"纸张设置"选项卡。
- **4** 检查纸张尺寸设置。

## <span id="page-82-0"></span>打印机不能打印或者没有反应

请参阅第 78 [页"页面不能打印"。](#page-77-0)

### 打印速度慢

请关闭所有不用的应用程序。

请尝试尽量减小文档中照片和图像的数量和尺寸。

考虑为您的计算机购买更多的内存(RAM)。

- 1 打开文档, 从应用程序中单击"文件→打印"。
- 2 单击"属性"、"首选项"、"选项"或"设置"。
- 3 选择"质量/份数"选项卡。
- **4** 在"质量/速度"区域中选择较低的打印质量设置。

### 文档或照片只打印了一部分

请确认文档或照片正确地放置在扫描仪玻璃上。

请确认您使用的纸张尺寸与您选择的纸张尺寸相同。

# 复印问题解答

- **•** 第 83 页"扫描仪部分没有关闭"
- **•** 第 84 [页"复印的质量非常差"](#page-83-0)
- **•** 第 84 [页"文档或照片只复印了一部分"](#page-83-0)

## 扫描仪部分没有关闭

- **1** 抬起扫描仪部分。
- **2** 取出所有导致扫描仪部分打开的堵塞物。
- **3** 关闭扫描仪部分。

<span id="page-83-0"></span>复印的质量非常差

包括以下几种情况:

- **•** 空白页
- **•** 方格状图案
- **•** 扭曲的图像
- **•** 缺少字符
- **•** 打印结果较浅
- **•** 打印结果较深
- **•** 直线不平滑
- **•** 污迹
- **•** 条纹
- **•** 意想不到的字符
- **•** 白色直线

如果出现了错误信息,请参阅第93[页"错误信息"。](#page-92-0)

查看墨水量。如有必要,请更换新的打印墨盒。

如果扫描仪玻璃脏了,请用清水将一块干净且不掉毛的软布润湿,然后轻轻地擦洗扫 描仪玻璃。

请参阅第 80 [页"提高打印质量"。](#page-79-0)

如果您要复印报纸、杂志或光面纸,请参阅第 60 [页"从杂志或报纸中扫描清晰的图](#page-59-0) [像"](#page-59-0)。

如果文档原件的质量不能令您满意,请尝试使用更清晰的文档或图像。

将文档原件正面朝下放置在扫描仪玻璃上。

### 文档或照片只复印了一部分

请确认文档或照片正确地放置在扫描仪玻璃上。

请确认您使用的纸张尺寸与您选择的纸张尺寸相同。

# 扫描问题解答

- **•** 第 85 [页"扫描任务花费很长的时间或者导致死机"](#page-84-0)
- **•** 第 85 [页"文档或照片只扫描了一部分"](#page-84-0)

问题解答

<span id="page-84-0"></span>**•** 第 85 页"无法扫描至应用程序"

### 扫描任务花费很长的时间或者导致死机

请关闭所有不用的应用程序。

如要选择较低的扫描分辨率:

- **1** 单击开始 程序或所有程序 **Lexmark 6300 Series**(**Lexmark 6300** 系列)。
- **2** 单击"多功能一体中心"。
- 3 在"扫描..."区域中,单击"**杳看更多的扫描设置**"。
- **4** 单击"显示高级扫描设置"。
- **5** 从"扫描分辨率"下拉列表中选择较低的数值。

### 文档或照片只扫描了一部分

请确认文档或照片正确地放置在扫描仪玻璃上。

请确认您使用的纸张尺寸与您选择的纸张尺寸相同。

### 无法扫描至应用程序

- 1 在"所选的应用程序不支持多页"对话框中单击"**取消**"。
- 2 在多功能一体中心的"扫描和复印"页面中,从"将扫描的图像发送到"下拉列 表中选择不同的应用程序。

**3** 重新扫描文档。

# 传真问题解答

- **•** 第 86 [页"无法发送或接收传真"](#page-85-0)
- **•** 第 86 [页"可以发送但是无法接收传真"](#page-85-0)
- **•** 第 86 [页"可以接收但是无法发送传真"](#page-85-0)
- **•** 第 86 [页"接收的传真是空白的"](#page-85-0)
- **•** 第 87 [页"接收的传真打印质量非常差"](#page-86-0)
- **•** 第 87 [页"错误信息:传真错误"](#page-86-0)

问题解答

- <span id="page-85-0"></span>**•** 请确认:
	- **–** 打印机连接在一台带有传真调制解调器的计算机上。
	- **–** 计算机连接在一根可用的电话线上。
	- **–** 打印机和计算机的电源都已打开。
- **•** 如要获取有关使用传真应用程序的更多帮助信息,请参阅随同传真应用程序一起 的帮助文档。

## 无法发送或接收传真

如果出现了错误信息,请按照错误信息对话框中的提示进行操作。

如果"电源"指示灯不亮,请参阅第 77 [页""电源"指示灯不亮"。](#page-76-0)

尝试拨打您希望发送传真的电话号码,确认对方工作正常。

如果电话线正被其他的设备占用着,请等待其他的设备完成操作,然后再尝试发送传 真。

检查是否发生了卡纸。如果是,请清除卡纸。

请确认您同时安装了黑色和彩色打印墨盒。只有当您安装了所有的打印墨盒时,打印 机才可以正常工作。

如要发送或接收彩色传真,双方的传真机都必须设置为彩色模式。传真彩色设置位 于"发送传真"向导的"延时发送"页面中。

来电等待功能可能会中断传真的传送。请在发送或接收传真之前关闭此功能。请与您 的电话公司联系,了解暂时关闭来电等待功能的方法。

### 可以发送但是无法接收传真

装入纸张,打印已经保存在打印机内存中的传真。

查看墨水量。如有必要,请更换新的打印墨盒。

### 可以接收但是无法发送传真

将文档原件正面朝下放置在扫描仪玻璃的右下角。

### 接收的传真是空白的

请发件人确认文档原件放置正确。

- <span id="page-86-0"></span>**1** 取出打印墨盒。
- **2** 请确认撕掉了打印墨盒底部的透明封条。

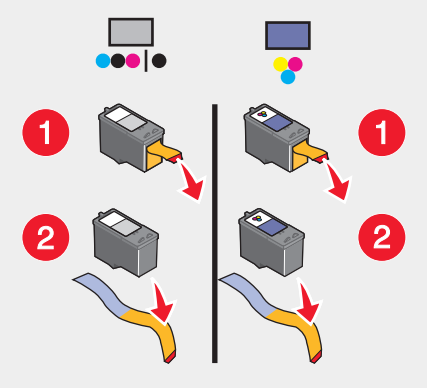

**3** 重新安装打印墨盒。

### 接收的传真打印质量非常差

请发件人:

- **•** 检查文档原件的质量是否令人满意。
- **•** 重新发送传真。可能是电话线连接的质量出现了问题。
- **•** 提高传真的扫描分辨率。

查看墨水量。如有必要,请更换新的打印墨盒。

## 错误信息:传真错误

传真机停止了通讯。

重新发送传真。可能是电话线连接的质量出现了问题。

# 网络问题解答

- **•** 第 88 [页"您要配置的打印机没有出现在已在您的网络中查找到的打印机列表](#page-87-0) [中"](#page-87-0)
- **•** 第 88 [页"您无法打印到网络打印机"](#page-87-0)
- **•** 第 89 [页"网络名称没有出现"](#page-88-0)

问题解答

### <span id="page-87-0"></span>您要配置的打印机没有出现在已在您的网络中查找到的打印机列表中

SSID(服务设置识别码)现在没有广播。请确认安全密钥全部正确。

请确认打印机已接通电源,并且电源已打开。请参阅第77[页""电源"指示灯不](#page-76-0) [亮"](#page-76-0)获取更多的信息。

如果您使用了打印服务器:

- **1** 检查以太网电缆线是否有明显的损坏。
- **2** 将以太网电缆线的一端牢固地连接在打印机或打印服务器上。
- **3** 将以太网电缆线的另一端牢固地连接在网络集线器或墙壁网络插座上。

如果您使用了 USB 电缆:

- **1** 检查 USB 电缆是否有明显的损坏。
- **2** 将 USB 电缆上扁平的一端牢固地插入计算机的 USB 插口中。

USB 插口旁边标记有 USB 符号

**3** 将 USB 电缆上较方的一端牢固地插入打印机后面的 USB 插口中。

如果出现以下的情况,请参阅打印服务器的说明文档获取安装指导:

- **•** 打印服务器的指示灯不亮。
- **•** USB 电缆没有连接在打印服务器上。
- **•** 打印服务器没有接通电源。

如果以上方法没有解决您的问题,请反安装打印机软件,然后重新安装。请参阅 第 98 [页"反安装并重新安装软件"获](#page-97-0)取更多的信息。

### 您无法打印到网络打印机

如果出现以下的情况,请参阅打印服务器的说明文档获取安装指导:

- **•** 打印服务器的指示灯不亮。
- **•** USB 电缆没有连接在打印服务器上。
- **•** 打印服务器没有接通电源。
- **1** 检查以太网电缆线是否有明显的损坏。
- **2** 将以太网电缆线的一端牢固地连接在打印机上。
- **3** 将以太网电缆线的另一端牢固地连接在网络集线器或墙壁网络插座上。

问题解答

<span id="page-88-0"></span>如果您使用了 USB 电缆:

- **1** 检查 USB 电缆是否有明显的损坏。
- **2** 将 USB 电缆上扁平的一端牢固地插入计算机的 USB 插口中。

 $\overline{\mathsf{USSB}}$  插口旁边标记有  $\overline{\mathsf{USSB}}$  符号

**3** 将 USB 电缆上较方的一端牢固地插入打印机后面的 USB 插口中。

请与您的系统支持人员联系,以确保打印机连接在一个正常工作的网络中。

请确认打印机已接通电源,并且电源已打开。请参阅第77[页""电源"指示灯不](#page-76-0) [亮"](#page-76-0)获取更多的信息。

## 网络名称没有出现

SSID(服务设置识别码)现在没有广播。请确认安全密钥全部正确。

# 卡纸和进纸错误问题解答

- **•** 第 89 页"打印机内发生卡纸"
- **•** 第 90 [页"纸张支架处发生卡纸"](#page-89-0)
- **•** 第 90 [页"纸张或特殊介质进纸错误"](#page-89-0)
- **•** 第 90 [页"打印纸张、信封或特殊介质时打印机不进纸"](#page-89-0)
- **•** 第 91 [页"横幅纸卡纸"](#page-90-0)

### 打印机内发生卡纸

如要自动送出卡住的纸张:

- 1 按住操作面板上的 ★ 按钮。
- **2** 从出纸托盘中取走纸张。

如要手动取出卡住的纸张:

- **1** 按"电源"按钮关闭打印机。
- **2** 从打印机内平稳地拉出卡住的纸张。
- **3** 按"电源"按钮重新打开打印机。

# <span id="page-89-0"></span>纸张支架处发生卡纸

- **1** 按"电源"按钮关闭打印机。
- **2** 从打印机内平稳地拉出卡住的纸张。
- **3** 按"电源"按钮重新打开打印机。

### **纸张或特殊介质进纸错误**

如果纸张或特殊介质进纸不正常、扭曲、同时进多页纸或者粘在一起,请尝试以下的 方法。

请在打印机内装入较少数量的纸张。

请参阅第 30 [页"装入各种类型的纸张"获](#page-29-0)取以下方面的信息:

- **•** 每种纸张类型最多装入的数量
- **•** 针对每种纸张和特殊介质的详细装纸指导

装入纸张时请确认要打印的一面朝向您。

请随时移开打印机送出的打印页,等墨水完全干燥后再进行叠放。

请只使用新的且没有皱褶的纸张。

调节进纸导轨:

- **•** 当使用宽度小于 8.5 英寸的纸张时
- **•** 紧靠纸张或特殊介质的边缘,并且不要使纸张弯曲

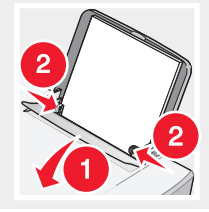

# 打印纸张、信封或特殊介质时打印机不进纸

如果打印机发生了卡纸,请参阅适当的卡纸主题。

请确认纸张、信封或特殊介质装入正确。

请尝试每次只装入一张纸、信封或特殊介质。

<span id="page-90-0"></span>请确认您的打印机被设置为默认打印机,并且没有被挂起或者被暂停。

- **1** 单击:
	- Windows XP Pro: 开始 → 设置 → 打印机和传真。
	- **•** Windows XP Home:开始 控制面板 打印机和传真。
	- Windows 2000: 开始 → 设置 → 打印机。
	- Windows 98/Me: 开始 → 设置 → 打印机。
- **2** 双击您的打印机图标。
- **3** 单击"打印机"菜单。
	- **•** 请确认"暂停打印"选项旁边没有选中标记。
	- **•** 请确认"设为默认值"或"设置为默认"或"设为默认打印机"选项旁边有 选中标记。

### 横幅纸卡纸

**1** 按"电源"按钮关闭打印机。

**2** 从打印机内平稳地拉出卡住的横幅纸。

如要避免横幅打印作业发生卡纸:

- **•** 请只使用打印横幅所需数量的横幅纸。
- **•** 请选择以下的设置,以确保打印机连续进纸且不发生卡纸:
	- 1 打开文档, 从应用程序中单击"文件→打印"。
	- 2 单击"属性"、"首选项"、"选项"或"设置"。
	- **3** 选择"纸张设置"选项卡。
	- 4 在"纸张尺寸"区域中选择"横幅"。
	- **5** 从列表中选择 **Letter Banner** 或 **A4 Banner**。
	- 6 在"打印样式"选项卡中选择"横幅"。

# 存储卡问题解答

- **•** 第 91 页"存储卡无法插入"
- **•** 第 92 [页"插入存储卡后没有任何反应"](#page-91-0)
- **•** 第 93 [页"显示屏上出现错误信息"](#page-92-0)

# 存储卡无法插入

请确认您使用的存储卡是打印机所支持的类型。请参阅第37[页"插入存储卡"](#page-36-0)确定 哪一个插槽适用于您的存储卡,并获取有关插入存储卡的指导。

# <span id="page-91-0"></span>插入存储卡后没有任何反应

取出并快速地重新插入存储卡。

警告:请不要在指示灯闪烁时断开电缆、取出存储卡、或者触摸图中所示的打印机区 域。

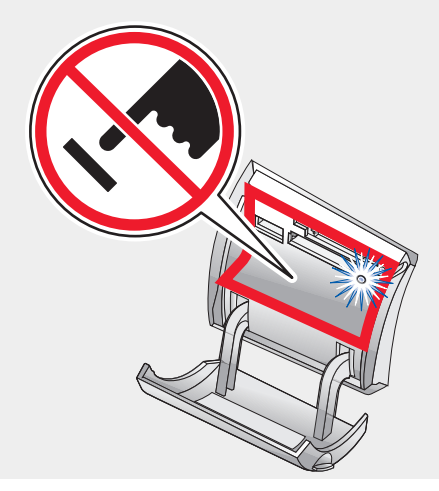

请参阅第 37 [页"插入存储卡"确](#page-36-0)定哪一个插槽适用于您的存储卡,并获取有关插入 存储卡的指导。

请确认您使用的存储卡是打印机所支持的类型。请参阅第 37 页 "插入存储卡"获取 更多的信息。

检查存储卡是否有明显的损坏。

请每次只插入一种存储卡。

将 PictBridge 兼容数码相机或闪存驱动器从打印机上断开。

检查电缆的连接情况。

- **1** 检查 USB 电缆是否有明显的损坏。
- **2** 将 USB 电缆上扁平的一端牢固地插入计算机的 USB 插口中。

USB 插口旁边标记有 USB 符号

**3** 将 USB 电缆上较方的一端牢固地插入打印机后面的 USB 插口中。

问题解答

## <span id="page-92-0"></span>显示屏上出现错误信息

如果出现了错误信息,请参阅第93页"错误信息"。

# 错误信息

## 墨水量偏低

**1** 查看墨水量。如有必要,请更换新的打印墨盒。当您的打印墨盒的墨水量低于 25%、15%、以及10%时, "墨水量偏低"警告信息将会出现。 如要订购耗材,请参阅第75[页"订购耗材"](#page-74-0)。

2 按 ★ 按钮继续。

### 卡纸

请参阅第 89 [页"卡纸和进纸错误问题解答"。](#page-88-0)

## 打印墨盒错误

共有以下几种打印墨盒错误:

- **•** 1105
- **•** 1203
- **•** 1204
- **•** 1205
- **•** 1206

#### 步骤 **1**

- **1** 取出打印墨盒。
- **2** 从电源插座上断开电源线。
- **3** 将电源线重新连接在电源插座上。
- 4 如果"电源"指示灯没有变亮,请按"**电源**"按钮。
- **5** 重新安装打印墨盒。
- **6** 如果该错误信息:
	- **•** 不再出现,说明问题已经解决了。
	- **•** 再次出现,说明其中一个打印墨盒无法正常工作。请继续进行步骤 2。

问题解答

#### <span id="page-93-0"></span>步骤 **2**

按照此步骤进行操作可以确定哪一个打印墨盒工作不正常。

- **1** 取出打印墨盒。
- **2** 从电源插座上断开电源线。
- **3** 将电源线重新连接在电源插座上。
- 4 如果"电源"指示灯没有变亮,请按"**电源**"按钮。
- **5** 重新安装黑色(或照片)打印墨盒。
- **6** 如果该错误信息:
	- **•** 再次出现,请更换一个新的黑色(或照片)打印墨盒。
	- **•** 不再出现,请重新安装彩色打印墨盒。
- **7** 如果该错误信息再次出现,请更换一个新的彩色打印墨盒。

### 拖车堵塞

- **1** 抬起扫描仪部分。
- **2** 取出所有阻塞打印墨盒拖车通道的物体。
- **3** 请确认墨盒保护盖完全关闭。

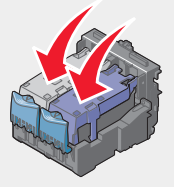

**4** 关闭扫描仪部分。

5 按 √ 按钮。

### 错误:*2200*

- **1** 从电源插座上断开电源线。
- **2** 将电源线重新连接在电源插座上。

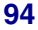

# <span id="page-94-0"></span>缺纸

**1** 装入纸张。

2 按 √ 按钮。

# 缺少打印墨盒

缺少一个或多个打印墨盒,或者打印墨盒安装不正确。请参阅第68[页"安装打印墨](#page-67-0) [盒"](#page-67-0)获取更多的信息。

# 校正错误

- **1** 取出打印墨盒。
- **2** 请确认已经撕掉了打印墨盒底部的透明封条。

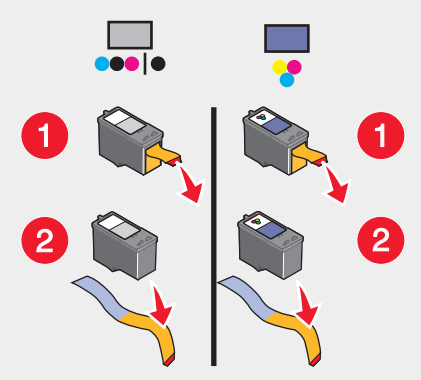

- **3** 重新安装打印墨盒。
- 4 按 √ 按钮校正打印墨盒。

校正打印墨盒时请只使用无标记的普通纸。

打印机将会读取纸张上的所有标记,可能会导致出现校正错误信息。

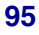

# <span id="page-95-0"></span>照片模式:读取存储卡问题

存储卡插入不正确或者已损坏。

- **1** 检查存储卡是否有明显的损坏。
- 2 重新插入存储卡。请参阅第 37 [页"插入存储卡"](#page-36-0)确定哪一个插槽适用于您的存 储卡,并获取有关插入存储卡的指导。

### 照片模式:检测到第二块存储卡

打印机每次只能读取一种存储卡。

- **1** 取出所有的存储卡。
- **2** 只插入一种存储卡。

### 照片模式:没有发现图像

存储卡中没有发现打印机支持的图像。

- **1** 取出存储卡。
- **2** 请只使用包含由数码相机拍摄的照片的存储卡。 请参阅随同数码相机一起提供的说明文档获取更多的信息。

### 出现*~*文件名*.jpg* 文件

如果向存储卡复制文件的过程中断了,存储卡中可能会出现临时文件。临时文件的文 件名通常以~符号开头。

您可以使用您的数码相机或计算机删除这些文件。

### 存储卡格式

打印机无法识别您的存储卡格式。

- **1** 取出存储卡。
- **2** 在您的数码相机中重新格式化存储卡。请参阅随同数码相机一起提供的说明文档 获取更多的信息。

### *DPOF* 错误:没有发现图像

无法找到 DPOF 文件中的一个或多个图像。

<span id="page-96-0"></span># ◆ ### 忽略缺少的图像并完成打印作业;或者按 ★ 按钮结束打印作业。

# *DPOF* 错误:照片比纸张尺寸大

一张或多张照片比您所选择的空白纸尺寸大。

- 1 按 ✔ 按钮
- **2** 选择新的空白纸尺寸,以满足最大的照片尺寸。

# 棕褐色警告

"棕褐色调打印"选项只能用于彩色打印。

按"彩色"按钮继续,或者按 《按钮改变照片设置。

# 没有计算机

请确认您的计算机已连接,并且电源已打开。

- **1** 检查 USB 电缆是否有明显的损坏。
- **2** 将 USB 电缆上扁平的一端牢固地插入计算机的 USB 插口中。

USB 插口旁边标记有 USB 符号

**3** 将 USB 电缆上较方的一端牢固地插入打印机后面的 USB 插口中。

## 左侧拖车内不是 *Lexmark* 打印墨盒

请参阅第 69 [页"使用原装](#page-68-0) Lexmark 打印墨盒"获取更多的信息。

## 右侧拖车内不是 *Lexmark* 打印墨盒

请参阅第 69 [页"使用原装](#page-68-0) Lexmark 打印墨盒"获取更多的信息。

### *Lexmark* 推荐您使用原装打印墨盒

请参阅第 69 [页"使用原装](#page-68-0) Lexmark 打印墨盒"获取更多的信息。

# <span id="page-97-0"></span>反安装并重新安装软件

如果打印机工作不正常, 或者当您尝试使用打印机时出现了通讯错误信息, 您可能需 要进行反安装,然后重新安装打印机软件。

### **1** 单击开始 程序或所有程序 **Lexmark 6300 Series**(**Lexmark 6300** 系列)。

- **2** 单击"反安装程序"。
- **3** 按照计算机屏幕上的提示反安装打印机软件。
- **4** 在重新安装打印机软件之前,请重新启动您的计算机。
- 5 插入驱动软件光盘,然后按照计算机屏幕上的提示重新安装软件。

# <span id="page-98-0"></span>通告

# 习惯用语

- 注意: 表示可以对您有所帮助。
- 当心: 表示可能会对您造成伤害。
- 警告: 表示可能会损坏产品的硬件或软件。

# 商标

Lexmark 和带有钻石图案的 Lexmark 标记都是 Lexmark International, Inc.在美国和 /或其他国家注册的商标。

其他商标分别属于各自所属者所有。

# 版权忠告

在未经许可之前,复制某些物品可能是违法的,包括文档、图像、以及货币等。如果 您不确定是否已获得许可,请寻求法律咨询。

# **Electronic emission notices(**电磁兼容声明**)**

### *Federal Communications Commission (FCC) compliance information statement*

The Lexmark™ 6300 Series (4416 - 001) has been tested and found to comply with the limits for a Class B digital device, pursuant to Part 15 of the FCC Rules. Operation is subject to the following two conditions: (1) this device may not cause harmful interference, and (2) this device must accept any interference received, including interference that may cause undesired operation.

The FCC Class B limits are designed to provide reasonable protection against harmful interference when the equipment is operated in a residential installation. This equipment generates, uses, and can radiate radio frequency energy and, if not installed and used in accordance with the instructions, may cause harmful interference to radio communications. However, there is no guarantee that interference will not occur in a particular installation. If this equipment does cause harmful interference to radio or television reception, which can be determined by turning the equipment off and on, the user is encouraged to try to correct the interference by one or more of the following measures:

- **•** Reorient or relocate the receiving antenna.
- **•** Increase the separation between the equipment and receiver.
- **•** Connect the equipment into an outlet on a circuit different from that to which the receiver is connected.
- **•** Consult your point of purchase or service representative for additional suggestions.

The manufacturer is not responsible for radio or television interference caused by using other than recommended cables or by unauthorized changes or modifications to this equipment. Unauthorized changes or modifications could void the user's authority to operate this equipment.

**Note:** To assure compliance with FCC regulations on electromagnetic interference for a Class B computing device, use a properly shielded and grounded cable such as Lexmark part number 12A2405 for USB attach. Use of a substitute cable not properly shielded and grounded may result in a violation of FCC regulations.

Any questions regarding this compliance information statement should be directed to:

Director of Lexmark Technology & Services Lexmark International, Inc. 740 West New Circle Road Lexington, KY 40550 (859) 232–3000

### *Industry Canada compliance statement*

This Class B digital apparatus meets all requirements of the Canadian Interference-Causing Equipment Regulations.

### *Avis de conformité aux normes de l'industrie du Canada*

Cet appareil numérique de la classe B respecte toutes les exigences du Règlement sur le matériel brouilleur du Canada.

## *European Community (EC) directives conformity*

This product is in conformity with the protection requirements of EC Council directives 89/336/EEC and 73/23/EEC on the approximation and harmonization of the laws of the Member States relating to electromagnetic compatibility and safety of electrical equipment designed for use within certain voltage limits.

A declaration of conformity with the requirements of the directives has been signed by the Director of Manufacturing and Technical Support, Lexmark International, Inc., S.A., Boigny, France.

This product satisfies the Class B limits of EN 55022 and safety requirements of EN 60950.

通告

### *Japanese VCCI notice*

If this symbol appears on your product, the accompanying statement is applicable.

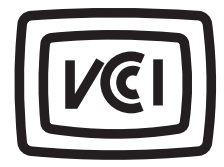

この装置は、情報処理装置等電波障害自主規制協議会(VCCI)の基準に 基づくクラスB情報技術装置です。この装置は、家庭環境で使用するこ とを目的としていますが、この装置がラジオやテレビジョン受信機に 近接して使用されると、受信障害を引き起こすことがあります。 取扱説明書に従って正しい取り扱いをしてください。

### *Korean MIC statement*

If this symbol appears on your product, the accompanying statement is applicable.

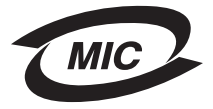

이 기기는 가정용으로 전자파적합등록을 한 기기로서 주거지역 에서는 물론 모든 지역에서 사용할 수 있습니다.

As this equipment has undergone EMC registration for household purpose; this product can be used in any area, including a residential area.

# 噪声等级

以下的测量是依照 ISO 7779 进行的,并且所做的报告完全符合 ISO 9296 的标准。

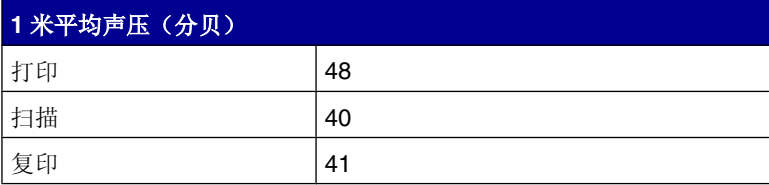

通告

# 电子电气废料**(WEEE)**指令

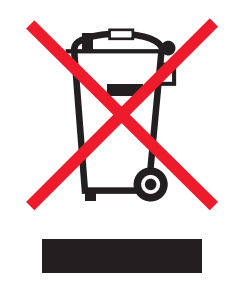

WEEE 徽标代表欧盟国家电子产品的特定回收计划和程序。我们鼓励回收我们的产 品。如果您对回收选项有更多的问题,请访问 Lexmark 的国际互联网站 **[www.lexmark.com](http:\\www.lexmark.com)** 查找您本地销售办事处的电话号码。

# **USB** 闪存驱动器

以下的 USB 闪存驱动器的当前版本已经通过测试,可以连接在此多功能一体机上使 用:

- **•** Dell 256 MB 高速 USB 2.0 Memory Key (P/N 311-4341)
- **•** Dane-Elec zMate 128 MB Pen Drive (P/N DA-ZMP2-0128)

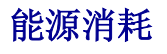

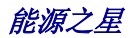

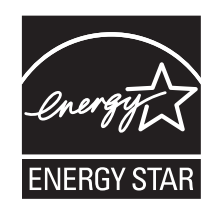

EPA 能源之星办公设备计划是与办公设备制造商合作制定的,旨在促进节能产品的 推出并减少由能源造成的空气污染。

参与这项计划的公司推出了新的产品,可以在不使用的时候降低能源消耗。此特性能 够节约能源高达 50%。Lexmark 是这项计划的参与者, 对此我们感到非常自豪。

作为能源之星的合作伙伴之一,Lexmark International, Inc.可以确信此产品在节能方 面完全符合能源之星的指导方针。

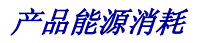

下面的表格列出了此产品在各种模式下的能源消耗特性。

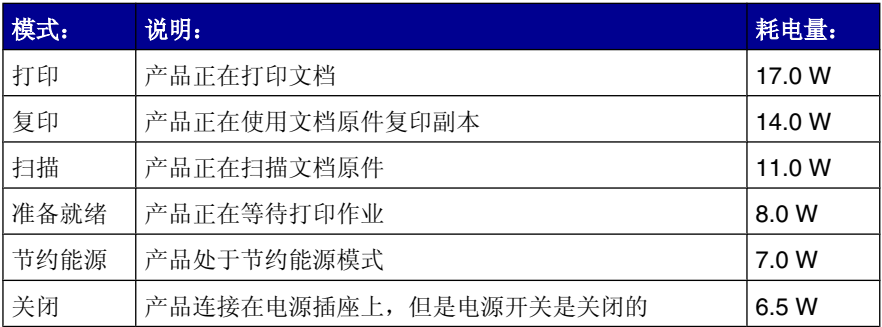

上面表中所列出的能源消耗数值是基于时间的平均测量结果。某一时刻的实际能源消 耗可能会比平均值高。

### 节约能源

作为能源之星计划的参与者,我们在此产品上设计了节约能源模式,称为 Power Saver (节约能源)。节约能源模式相当于 EPA Sleep Mode (美国环保署的睡眠模式)。 节约能源模式可以在产品不使用的时候降低能源消耗,达到节约能源的目的。从最后 一次操作到进入节约能源模式的这段时间称为"节约能源时限"。此产品将会在 20 分钟之后进入节约能源模式。

### 关闭模式

此产品有一种关闭模式,仍然会消耗很小量的能源。如要使产品完全不消耗能源,请 从电源插座上断开电源线。

### 能源消耗总量

有时候计算此产品所消耗的能源总量是非常有用的。因为能源消耗声明是以 Watts (瓦特)作为单位的,因此,如要计算实际消耗的能源总量,还应该分别乘以此产品 在各种模式下所工作的时间。将各种模式下所消耗的能源加在一起,就是此产品所消 耗的能源总量。

通告

# 索引

#### **A**

按钮,操作面板 菜单 [12](#page-11-0) 彩色 [12](#page-11-0) 电源 [12](#page-11-0) 份数 [12](#page-11-0) 黑白 [12](#page-11-0) 模式 [12](#page-11-0) 取消 [12](#page-11-0) 上箭头 [12](#page-11-0) 调整大小 [12](#page-11-0) 下箭头 [12](#page-11-0) 选择 [12](#page-11-0) 旋转 [12](#page-11-0) 页面预览 [12](#page-11-0) 右箭头 [12](#page-11-0) 左箭头 [12](#page-11-0) 按钮,影像工作室 传真 [21](#page-20-0) 打印相册页面 [20](#page-19-0) 打印照片 [20](#page-19-0) 复印 [21](#page-20-0) 共享照片 [20](#page-19-0) 浏览照片 [20](#page-19-0) 扫描 [20](#page-19-0) 扫描并编辑文本(OCR) [20](#page-19-0) 使用 [20](#page-19-0) 使用存储卡照片 [20](#page-19-0) 提示 [21](#page-20-0) 网站 [21](#page-20-0) 维护/问题解答 [21](#page-20-0) 安全信息 [2](#page-1-0) 安装打印墨盒 [68](#page-67-0) 安装问题解答 "电源"指示灯不亮 [77](#page-76-0) 软件不能安装 [77](#page-76-0) 无法使用 PictBridge 从数码相机打印 [80](#page-79-0) 显示屏上的文字是错误的语言 [76](#page-75-0) 页面不能打印 [78](#page-77-0)

#### **B**

保存 从存储卡中保存照片 [42](#page-41-0) 从闪存驱动器中保存照片 [42](#page-41-0) 扫描的图像 [57](#page-56-0)

"保存的图像"页面 "创造性项目"区域 [23](#page-22-0) "打开"区域 [23](#page-22-0) 预览区域 [23](#page-22-0) "照片打印"区域 [23](#page-22-0) 报纸,放置在扫描仪玻璃上 [33](#page-32-0) 包装箱内容 [7](#page-6-0) 编辑文档中的文本(OCR) [59](#page-58-0) 部件 PictBridge 插口 [10](#page-9-0) USB 插口 [11](#page-10-0) 操作面板 [11](#page-10-0) 出纸托盘 [10](#page-9-0) 存储卡插槽 [10](#page-9-0) 电源插口 [11](#page-10-0) 顶盖 [10](#page-9-0) 进纸保护盖 [10](#page-9-0) 进纸导轨 [10](#page-9-0) 扫描仪部分 [10](#page-9-0) 显示屏 [11](#page-10-0) 纸张支架 [10](#page-9-0)

#### **C**

"彩色"按钮 [12](#page-11-0) 操作面板 [11](#page-10-0) 复印模式菜单 [14](#page-13-0) 扫描模式菜单 [15](#page-14-0) 使用 [12](#page-11-0) 照片存储卡模式菜单 [16](#page-15-0) 插入 PictBridge 兼容数码相机 [43](#page-42-0) 存储卡 [37](#page-36-0) 闪存驱动器 [40](#page-39-0) 查找信息 [8](#page-7-0) "出现~文件名.jpg 文件"信息 [96](#page-95-0) 出纸托盘 [10](#page-9-0) 传送数码照片 从存储卡中 [42](#page-41-0) 从闪存驱动器中 [42](#page-41-0) 使用计算机 [43](#page-42-0) 传真 接收 [62](#page-61-0) 发送 [61](#page-60-0) "传真"按钮 [21](#page-20-0)

传真问题解答 错误信息: 传真错误 [87](#page-86-0) 接收的传真打印质量非常差 [87](#page-86-0) 接收的传真是空白的 [86](#page-85-0) 可以发送但是无法接收传真 [86](#page-85-0) 可以接收但是无法发送传真 [86](#page-85-0) 无法发送或接收传真 [86](#page-85-0) 创造性项目 [22](#page-21-0) 存储卡 插入 [37](#page-36-0) 传送照片 [42](#page-41-0) 打印照片 [43](#page-42-0) 浏览并选择照片 [42](#page-41-0) 存储卡插槽 [10](#page-9-0) "存储卡格式"信息 [96](#page-95-0) 存储卡问题解答 插入存储卡后没有任何反应 [92](#page-91-0) 存储卡无法插入 [91](#page-90-0) 显示屏上的错误信息 [93](#page-92-0) "错误:2200"信息 [94](#page-93-0) 错误信息 DPOF 错误:没有发现图像 [96](#page-95-0) DPOF 错误:照片比纸张尺寸大 [97](#page-96-0) 出现~文件名.jpg 文件 [96](#page-95-0) 存储卡格式 [96](#page-95-0) 错误:2200 [94](#page-93-0) 打印墨盒错误 [93](#page-92-0) 校正错误 [95](#page-94-0) 卡纸 [93](#page-92-0) 没有计算机 [97](#page-96-0) 墨水量偏低 [93](#page-92-0) 缺少打印墨盒 [95](#page-94-0) 缺纸 [95](#page-94-0) 棕褐色警告 [97](#page-96-0) 拖车堵塞 [94](#page-93-0) 照片模式: 读取存储卡问题 [96](#page-95-0) 照片模式: 检测到第二块存储卡 [96](#page-95-0) 照片模式: 没有发现图像 [96](#page-95-0) 错误信息:传真错误 [87](#page-86-0)

#### **D**

"DPOF 错误:没有发现图像"信息 [96](#page-95-0) "DPOF 错误:照片比纸张尺寸大"信息 [97](#page-96-0) DPOF 设置 [47](#page-46-0) 打印 [35](#page-34-0) 从 PictBridge 兼容数码相机中打印照片 [43](#page-42-0) 从存储卡中打印照片 [45](#page-44-0) 从闪存驱动器中打印照片 [45](#page-44-0) 贺卡 [35](#page-34-0) 卡片 [35](#page-34-0)

明信片 [35](#page-34-0) 使用 DPOF 设置 [47](#page-46-0) 使用操作面板打印照片 [45](#page-44-0) 使用计算机打印照片 [51](#page-50-0) 所选的照片 [45](#page-44-0) 索引卡 [35](#page-34-0) 索引页 [47](#page-46-0) 所有的照片 [46](#page-45-0) 诱明胶片 [36](#page-35-0) 无边界照片 [51](#page-50-0) 信封 [35](#page-34-0) 照片 [51](#page-50-0) 打印方向,改变 横向 [25](#page-24-0) 纵向 [25](#page-24-0) 打印服务器 [64](#page-63-0) 打印机部件 PictBridge 插口 [10](#page-9-0) USB 插口 [11](#page-10-0) 操作面板 [11](#page-10-0) 出纸托盘 [10](#page-9-0) 存储卡插槽 [10](#page-9-0) 电源插口 [11](#page-10-0) 顶盖 [10](#page-9-0) 进纸保护盖 [10](#page-9-0) 进纸导轨 [10](#page-9-0) 扫描仪部分 [10](#page-9-0) 显示屏 [11](#page-10-0) 纸张支架 [10](#page-9-0) 打印机软件 重新安装 [98](#page-97-0) 反安装 [98](#page-97-0) 使用 [19](#page-18-0) "打印机状态"选项卡 [24](#page-23-0) 打印墨盒 安装 [68](#page-67-0) 擦洗 [71](#page-70-0) 校正 [70](#page-69-0) 取出 [67](#page-66-0) 维护 [72](#page-71-0) 打印墨盒存储区域 [73](#page-72-0) "打印墨盒错误"信息 [93](#page-92-0) 打印墨盒喷头,清洗 [70](#page-69-0) 打印属性 "保存设置"菜单 [25](#page-24-0) "打印样式"选项卡 [25](#page-24-0) 使用 [25](#page-24-0) "我希望"菜单 [25](#page-24-0) "选项"菜单 [25](#page-24-0) "质量/份数"选项卡 [25](#page-24-0) "纸张设置"选项卡 [25](#page-24-0)

打印问题解答 打印机不能打印或者没有反应 [83](#page-82-0) 打印速度慢 [83](#page-82-0) 打印页边缘处的打印质量非常差 [82](#page-81-0) 文字或图像的质量非常差 [81](#page-80-0) "打印相册页面"按钮 [20](#page-19-0) "打印样式"选项卡 改变文档类型 [25](#page-24-0) 双面打印 [25](#page-24-0) "打印照片"按钮 [20](#page-19-0) 打印质量,提高 [80](#page-79-0) 电源插口 [11](#page-10-0) 电子邮件,文档或图像 [58](#page-57-0) 顶盖 [10](#page-9-0) 订购耗材 [75](#page-74-0) 多功能一体中心 "保存的图像"页面 [23](#page-22-0) 打开 [21](#page-20-0) "扫描和复印"页面 [21](#page-20-0) 使用 [21](#page-20-0) "维护/问题解答"页面 [23](#page-22-0)

### **E**

Electronic emission notices(电磁兼容声 明) [99](#page-98-0)

#### **F**

FCC notices [99](#page-98-0) 复印 按钮 [21](#page-20-0) 菜单 [14](#page-13-0) 放大图像 [55](#page-54-0) 复制图像 [55](#page-54-0) 克隆图像 [55](#page-54-0) 区域 [22](#page-21-0) 使用操作面板 [54](#page-53-0) 使用软件 [56](#page-55-0) 缩小图像 [55](#page-54-0) 无边界 [55](#page-54-0) 复印模式菜单 复印质量 [14](#page-13-0) 复制图像 [14](#page-13-0) 空白纸尺寸 [14](#page-13-0) 默认值 [14](#page-13-0) 深浅 [14](#page-13-0) 使用 [14](#page-13-0) 维护 [14](#page-13-0) 原件尺寸 [14](#page-13-0) 复印设置,质量 [54](#page-53-0)

复印问题解答 [83](#page-82-0) 复印的质量非常差 [84](#page-83-0) 扫描仪部分没有关闭 [83](#page-82-0) 文档或照片只复印了一部分 [84](#page-83-0) 复制图像 [55](#page-54-0)

### **G**

改变照片尺寸 [49](#page-48-0) "高级"选项卡 [25](#page-24-0) "共享照片"按钮 [20](#page-19-0) 光面纸,装入 [30](#page-29-0) 光学字符识别(OCR) 编辑文档中的文本 [59](#page-58-0)

#### **H**

耗材,订购 [75](#page-74-0) 贺卡专用纸 打印 [35](#page-34-0) 装入 [30](#page-29-0) "黑白"按钮 [12](#page-11-0) 横幅纸 卡纸 [91](#page-90-0) 装入 [32](#page-31-0) 横向打印,选择 [25](#page-24-0) 幻灯片,浏览 [48](#page-47-0) 回收 Lexmark 产品 [74](#page-73-0)

### **I**

IP (Internet 协议) 地址 指定 [65](#page-64-0)

### **J**

剪裁照片 [49](#page-48-0) 剪贴簿页面,创建 [52](#page-51-0) "校正错误"信息 [95](#page-94-0) 校正打印墨盒 使用操作面板 [70](#page-69-0) 使用计算机 [70](#page-69-0) 解决方案中心 打开 [24](#page-23-0) "打印机状态"选项卡 [24](#page-23-0) "高级"选项卡 [25](#page-24-0) "联系信息"选项卡 [25](#page-24-0) "如何"选项卡 [24](#page-23-0) 使用 [24](#page-23-0) "维护"选项卡 [25](#page-24-0) "问题解答"选项卡 [25](#page-24-0) 接收传真 [62](#page-61-0) 进纸保护盖 [10](#page-9-0)

进纸导轨 [10](#page-9-0)

#### **K**

卡片 存储 [37](#page-36-0) 打印 [35](#page-34-0) 卡纸和进纸错误问题解答 打印机内发生卡纸 [89](#page-88-0) 打印纸张、信封、或特殊介质时打印机不进 纸 [90](#page-89-0) 横幅纸卡纸 [91](#page-90-0) 纸张或特殊介质进纸错误 [90](#page-89-0) 纸张支架处发生卡纸 [90](#page-89-0) "卡纸"信息 [93](#page-92-0) 空白纸尺寸 复印模式菜单 [14](#page-13-0) 选项 [54](#page-53-0) 照片存储卡模式菜单 [16](#page-15-0) 快速照片管理器 [28](#page-27-0)

#### **L**

"联系信息"选项卡 [25](#page-24-0) 临时文件 [96](#page-95-0) 浏览并选择照片 从存储卡中 [42](#page-41-0) 从闪存驱动器中 [42](#page-41-0) 使用计算机 [52](#page-51-0) "浏览照片"按钮 [20](#page-19-0)

#### **M**

"没有计算机"信息 [97](#page-96-0) 明信片 打印 [35](#page-34-0) 装入 [30](#page-29-0) 墨盒存储区域 [73](#page-72-0) 墨盒,打印 安装 [68](#page-67-0) 擦洗 [71](#page-70-0) 校正 [70](#page-69-0) 取出 [67](#page-66-0) 维护 [72](#page-71-0) 默认值 复印模式菜单 [14](#page-13-0) 扫描模式菜单 [15](#page-14-0) 照片存储卡模式菜单 [16](#page-15-0) "墨水量偏低"信息 [93](#page-92-0)

#### **N**

内容, 包装箱 [7](#page-6-0)

### **O**

订购耗材 [75](#page-74-0)

#### **P**

PictBridge 插口 [10](#page-9-0) PictBridge 兼容数码相机 打印照片 [43](#page-42-0) 连接 [43](#page-42-0)

### **Q**

清洗打印墨盒喷头 使用操作面板 [70](#page-69-0) 使用计算机 [71](#page-70-0) 取出打印墨盒 [67](#page-66-0) "取消"按钮 [12](#page-11-0) "缺少打印墨盒"信息 [95](#page-94-0) "缺纸"信息 [95](#page-94-0)

#### **R**

"如何"选项卡 [24](#page-23-0) 软件 打印属性 [25](#page-24-0) 多功能一体中心 [21](#page-20-0) 解决方案中心 [24](#page-23-0) 快速照片管理器 [28](#page-27-0) 使用 [19](#page-18-0) 影像工作室 [19](#page-18-0) 照片编辑器 [27](#page-26-0)

### **S**

扫描 保存扫描的图像 [57](#page-56-0) 菜单 [15](#page-14-0) 纯文本文档 [57](#page-56-0) 区域 [21](#page-20-0) 文本和图像文档 [57](#page-56-0) 杂志和报纸 [60](#page-59-0) 至电子邮件 [58](#page-57-0) 至计算机 [59](#page-58-0) "扫描"按钮 [20](#page-19-0) "扫描并编辑文本(OCR)"按钮 [20](#page-19-0) "扫描和复印"页面 "创造性项目"区域 [22](#page-21-0) "复印"区域 [22](#page-21-0) "扫描"区域 [21](#page-20-0) 使用 [21](#page-20-0) 预览区域 [22](#page-21-0) 扫描模式菜单 默认值 [16](#page-15-0)

维护 [16](#page-15-0) "扫描"区域 [21](#page-20-0) 扫描问题解答 [84](#page-83-0) 扫描仪 扫描仪部分 [10](#page-9-0) 装入文档 [33](#page-32-0) 闪存驱动器 插入 [40](#page-39-0) 传送照片 [42](#page-41-0) 打印照片 [45](#page-44-0) 浏览并选择照片 [42](#page-41-0) "棕褐色警告"信息 [97](#page-96-0) 深浅 复印模式菜单 [14](#page-13-0) 扫描模式菜单 [15](#page-14-0) 照片存储卡模式菜单 [16](#page-15-0) 深浅,调节 [49](#page-48-0), [54](#page-53-0) 使用操作面板放大图像 [55](#page-54-0) 使用操作面板缩小图像 [55](#page-54-0) "使用存储卡照片"按钮 [20](#page-19-0) 数码相机(PictBridge 兼容) [43](#page-42-0) 双面打印 [25](#page-24-0) 索引卡 打印 [35](#page-34-0) 装入 [30](#page-29-0) 索引页 [47](#page-46-0)

#### **T**

提高打印质量 [80](#page-79-0) "提示"按钮 [21](#page-20-0) 添加文字说明 [53](#page-52-0) 透明胶片 打印 [36](#page-35-0) 装入 [31](#page-30-0) 涂层纸,装入 [30](#page-29-0) "拖车堵塞"信息 [94](#page-93-0)

#### **U**

USB 插口 [11](#page-10-0)

#### **W**

网络 对等网络 [63](#page-62-0), [64](#page-63-0) 使用打印服务器 [63](#page-62-0), [64](#page-63-0) 要求 [63](#page-62-0) 指向和打印 [63](#page-62-0), [64](#page-63-0) 网络扫描 [59](#page-58-0) 网络问题解答 [87](#page-86-0) "网站"按钮 [21](#page-20-0)

"维护"菜单 复印模式菜单 [14](#page-13-0) 扫描模式菜单 [15](#page-14-0) 照片存储卡模式菜单 [16](#page-15-0) 维护/问题解答 按钮 [21](#page-20-0) 页面 [23](#page-22-0) "维护"选项卡 [25](#page-24-0) 文档 打印 [35](#page-34-0) 装入 [33](#page-32-0) 问题解答 安装 [76](#page-75-0) 传真 [85](#page-84-0) 存储卡 [91](#page-90-0) 打印 [80](#page-79-0) 反安装并重新安装软件 [98](#page-97-0) 复印 [83](#page-82-0) 卡纸和进纸错误 [89](#page-88-0) 扫描 [84](#page-83-0) 网络 [87](#page-86-0) 问题解答,安装 "电源"指示灯不亮 [77](#page-76-0) 软件不能安装 [77](#page-76-0) 无法使用 PictBridge 从数码相机打印 [80](#page-79-0) 显示屏上的文字是错误的语言 [76](#page-75-0) 页面不能打印 [78](#page-77-0) 问题解答,传真 错误信息: 传真错误 [87](#page-86-0) 接收的传真打印质量非常差 [87](#page-86-0) 接收的传真是空白的 [86](#page-85-0) 可以发送但是无法接收传真 [86](#page-85-0) 可以接收但是无法发送传真 [86](#page-85-0) 无法发送或接收传真 [86](#page-85-0) 问题解答,存储卡 插入存储卡后没有任何反应 [92](#page-91-0) 存储卡无法插入 [91](#page-90-0) 显示屏上的错误信息 [93](#page-92-0) 问题解答错误信息 DPOF 错误:没有发现图像 [96](#page-95-0) DPOF 错误:照片比纸张尺寸大 [97](#page-96-0) 出现~文件名.jpg 文件 [96](#page-95-0) 存储卡格式 [96](#page-95-0) 错误:2200 [94](#page-93-0) 打印墨盒错误 [93](#page-92-0) 校正错误 [95](#page-94-0) 卡纸 [93](#page-92-0) 没有计算机 [97](#page-96-0) 墨水量偏低 [93](#page-92-0) 缺少打印墨盒 [95](#page-94-0) 缺纸 [95](#page-94-0)
棕褐色警告 [97](#page-96-0) 拖车堵塞 [94](#page-93-0) 照片模式: 读取存储卡问题 [96](#page-95-0) 照片模式:检测到第二块存储卡 [96](#page-95-0) 照片模式: 没有发现图像 [96](#page-95-0) 问题解答,打印 打印机不能打印或者没有反应 [83](#page-82-0) 打印速度慢 [83](#page-82-0) 打印页边缘处的打印质量非常差 [82](#page-81-0) 文字或图像的质量非常差 [81](#page-80-0) 问题解答,复印 复印的质量非常差 [84](#page-83-0) 扫描仪部分没有关闭 [83](#page-82-0) 问题解答,卡纸和进纸错误 打印机内发生卡纸 [89](#page-88-0) 打印纸张、信封、或特殊介质时打印机不进 纸 [90](#page-89-0) 横幅纸卡纸 [91](#page-90-0) 纸张或特殊介质进纸错误 [90](#page-89-0) 纸张支架处发生卡纸 [90](#page-89-0) 问题解答,网络 网络名称没有出现 [89](#page-88-0) 要配置的打印机没有出现 [88](#page-87-0) "问题解答"选项卡 [25](#page-24-0) 文字说明,添加 [53](#page-52-0) "我希望"菜单 [25](#page-24-0) 无边界 复印 [55](#page-54-0) 照片,打印 [51](#page-50-0)

## **X**

显示屏,操作面板 [11](#page-10-0) 显示屏上的错误信息 [93](#page-92-0) 相册页面,创建 [52](#page-51-0) 信封 装入 [31](#page-30-0) 打印 [35](#page-34-0)

## **Y**

样式, 洗择 [25](#page-24-0) 影像工作室 打开 [19](#page-18-0) 使用 [19](#page-18-0) 影像工作室按钮 传真 [21](#page-20-0) 打印相册页面 [20](#page-19-0) 打印照片 [20](#page-19-0) 复印 [21](#page-20-0) 共享照片 [20](#page-19-0) 浏览照片 [20](#page-19-0)

扫描 [20](#page-19-0) 扫描并编辑文本(OCR) [20](#page-19-0) 使用 [20](#page-19-0) 使用存储卡照片 [20](#page-19-0) 提示 [21](#page-20-0) 网站 [21](#page-20-0) 维护 / 问题解答 [21](#page-20-0) 预览照片 使用操作面板 [47](#page-46-0) 使用计算机 [22](#page-21-0)

## **Z**

杂志文章,放置在扫描仪玻璃上 [33](#page-32-0) 照片 从 PictBridge 兼容数码相机中打印 [43](#page-42-0) 从存储卡或闪存驱动器中传送 [42](#page-41-0) 从存储卡或闪存驱动器中浏览并选择 [42](#page-41-0) 打印 [51](#page-50-0) 打印所选的 [45](#page-44-0) 打印无边界 [51](#page-50-0) 放置在扫描仪玻璃上 [33](#page-32-0) 改变尺寸 [49](#page-48-0) 剪贴簿页面 [52](#page-51-0) 浏览幻灯片 [48](#page-47-0) 使用操作面板打印 [45](#page-44-0) 使用操作面板剪裁 [49](#page-48-0) 使用计算机浏览并选择 [52](#page-51-0) 文字说明 [53](#page-52-0) 相册页面 [52](#page-51-0) 选择纸张尺寸 [48](#page-47-0) 照片编辑器, 使用 [27](#page-26-0) 照片存储卡模式菜单 [16](#page-15-0) 照片卡,装入 [30](#page-29-0) "照片模式:读取存储卡问题"信息 [96](#page-95-0) "照片模式:检测到第二块存储卡"信息 [96](#page-95-0) "照片模式:没有发现图像"信息 [96](#page-95-0) 照片纸,装入 [30](#page-29-0) "质量/份数"选项卡 [25](#page-24-0) 指向和打印 [64](#page-63-0) 纸张尺寸 改变空白纸尺寸 [54](#page-53-0) 指定 [25](#page-24-0) "纸张设置"选项卡 改变打印方向 [25](#page-24-0) 改变纸张尺寸 [25](#page-24-0) 纸张支架 [10](#page-9-0) 纸张,装入 [29](#page-28-0), [30](#page-29-0) 装入 标签纸 [31](#page-30-0) 光面纸 [30](#page-29-0)

索引

贺卡专用纸 [30](#page-29-0) 横幅纸 [32](#page-31-0) 明信片 [30](#page-29-0) 热转印纸 [30](#page-29-0) 索引卡 [30](#page-29-0) 透明胶片 [31](#page-30-0) 涂层纸 [30](#page-29-0) 文档 [33](#page-32-0) 信封 [31](#page-30-0) 照片卡 [30](#page-29-0) 照片纸 [30](#page-29-0) 纸张 [29](#page-28-0), [30](#page-29-0) 自定义尺寸的纸张 [32](#page-31-0) 自定义尺寸的纸张,装入 [32](#page-31-0) 纵向打印,选择 [25](#page-24-0)

索引